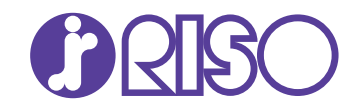

# **Administrator's Guide**

This guide describes the machine settings and options to be performed by the administrator.

# ComColor GD Series 9630/9630R/9631/9631R/7330/7330R

061-360AG-EN2

This device is compliant with the substance emission inspections of the German environmental label "RAL-UZ171".

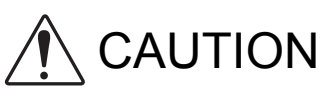

After reading this guide, keep it handy for future reference. The "Safety Precautions" are provided in the supplemental Safety Information. Be sure to read through them prior to use.

# <span id="page-2-0"></span>About This Guide

#### Preface

Thank you for purchasing a ComColor GD Series product.

This guide describes the administrator settings.

You can configure the user and address book registration settings, the settings for allowing and restricting operations, and the usage environment settings according to your usage purpose and usage conditions. Configure an easy-to-use environment for more convenient use of the machine.

- Some of the administrator settings may significantly affect the operations of the machine. Be sure to assign an exclusive administrator and have that individual manage and perform operations with administrative duties. In addition, please manage administrator passwords carefully.
- The items that can be set vary depending on connected optional equipment and the settings.

#### **The five guides described below are supplied with this machine.**

#### ● **Quick Guide**

This guide describes basic machine operations and how to replace consumables. Keep this guide handy, such as near the machine, for easy reference. Start by reading this guide.

#### ● **User's Guide**

This guide describes handling precautions and specifications, as well as the operations and settings of each function.

Read this guide for a more detailed understanding of the machine.

#### ● **Administrator's Guide (this guide)**

This guide describes the machine settings and optional equipment to be configured by the administrator.

#### ● **Troubleshooting Guide**

This guide describes the actions to take when a paper jam or other problem occurs.

#### ● **Safety Information**

This guide describes safety precautions and specifications.

#### **About This Guide**

(1) This guide may not be reproduced in whole or in part without the permission of RISO KAGAKU CORPORATION.

- (2) The contents of this manual may be changed without prior notice due to product improvements.
- (3) RISO KAGAKU CORPORATION shall not be liable for any consequence of using this guide or the machine.

#### **Trademark Credits**

Microsoft and Windows are either registered trademarks or trademarks of Microsoft Corporation in the United States and/or other countries.

Mac, Mac OS, OS X, and Safari are trademarks of Apple Inc.

Adobe, the Adobe logo, PostScript, and PostScript 3 are either registered trademarks or trademarks of Adobe Systems Incorporated in the United States and/or other countries.

ColorSet is a trademark of Monotype Imaging Inc. registered in the U.S. Patent & Trademark Office and may be registered in certain jurisdictions.

FeliCa is a registered trademark of Sony Corporation.

Mifare is a registered trademark of Royal Philips Electronics.

 $\bullet$ , RISO, ComColor, and FORCEJET are trademarks or registered trademarks of RISO KAGAKU

CORPORATION in the United States and other countries.

Other corporate names and/or trademarks are either registered trademarks or trademarks of each company, respectively.

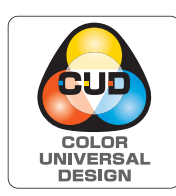

#### **Acquisition of Color Universal Design Certification**

The ComColor GD series (machine and optional equipment\*) are certified for being manufactured in consideration of Color Universal Design, which improves visibility for more people regardless of individual differences in color perception, by the Color Universal Design Organization (CUDO).

\* Certified optional equipment:

Scanner / Face down finisher / High capacity feeder / High capacity stacker

# <span id="page-3-0"></span>**Symbols, Notations, and Screenshots Used in This Guide**

#### ■ **Symbols Used in This Guide**

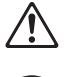

Indicates cautions that should be noted for safe use of this machine.

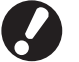

Indicates important items that should be noted or are prohibited.

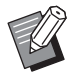

Indicates useful or additional information.

#### ■ **Names of Keys and Buttons**

The names of hard keys on the operation panel and buttons/items on the touch panel screen or computer window are indicated with square brackets [ ].

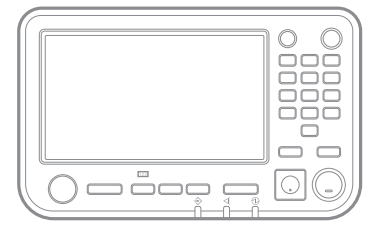

Example: Press the [Stop] key.<br>Example: Touch [Color Mode].

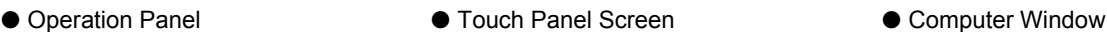

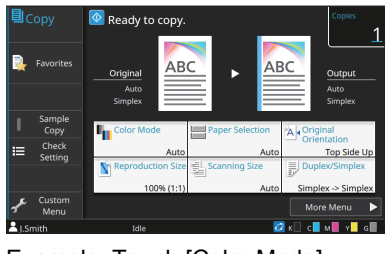

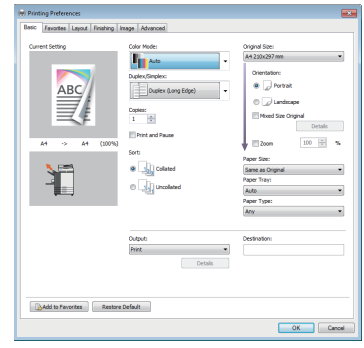

Example: Select the [Mixed Size Original] check box.

#### ■ **Names of Optional Equipment**

In this guide, the names of the optional equipment are described using a generic term as shown below. The specific name for each item of equipment is used when its unique features are explained.

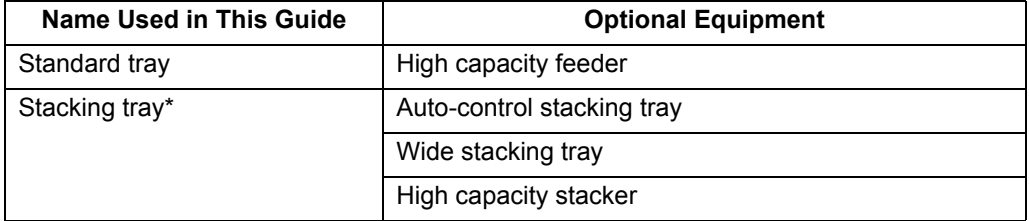

\* Optional stacking tray connected to the right side of the machine.

#### ■ **Illustrations and Operating Procedures in This Guide**

- The operating procedures, screenshots, and illustrations in this guide are for the ComColor GD9630/GD9630R with the optional scanner connected.
- The screenshots and illustrations in this guide may vary depending on the machine model and usage environment, including the connected optional equipment.

# **Contents**

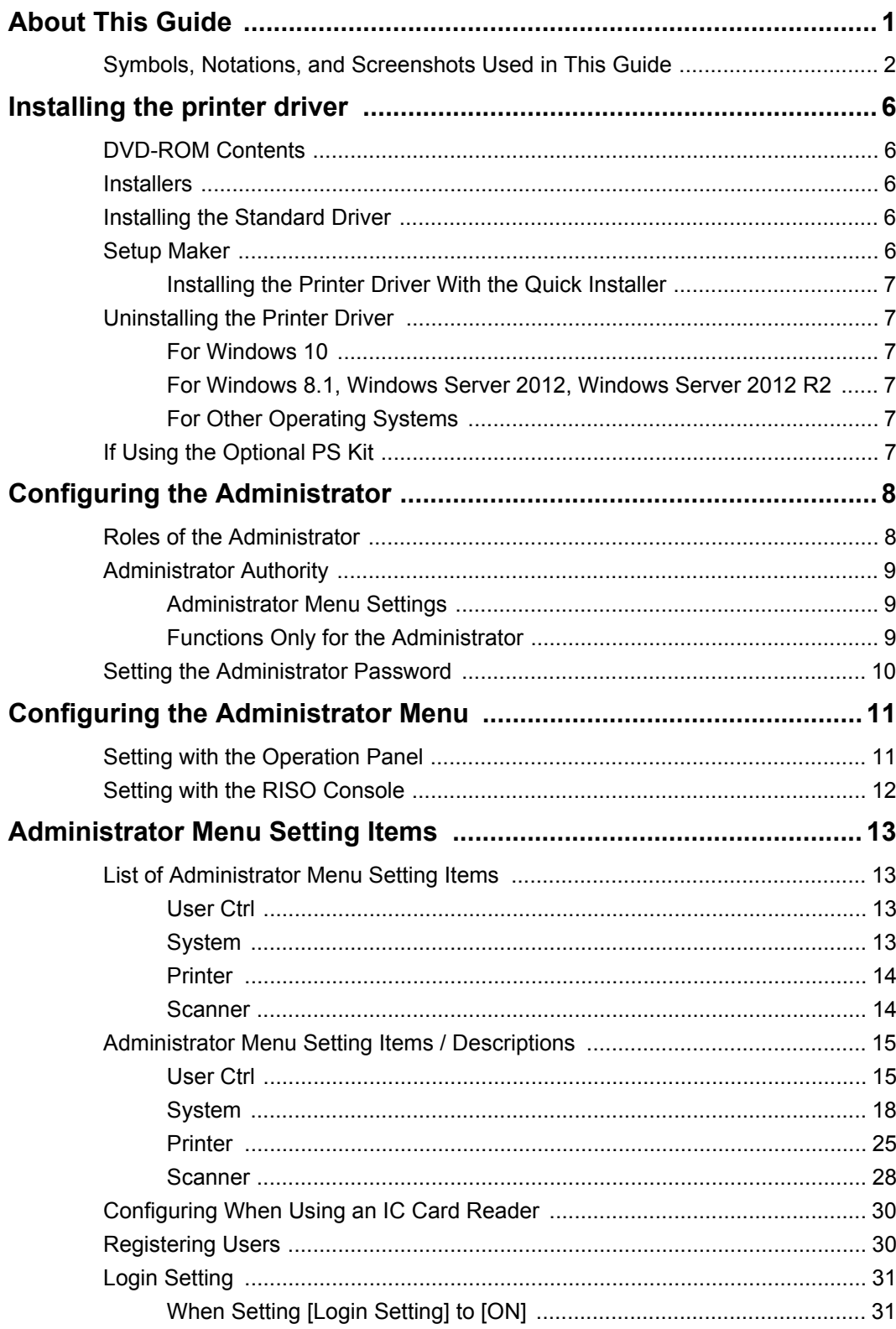

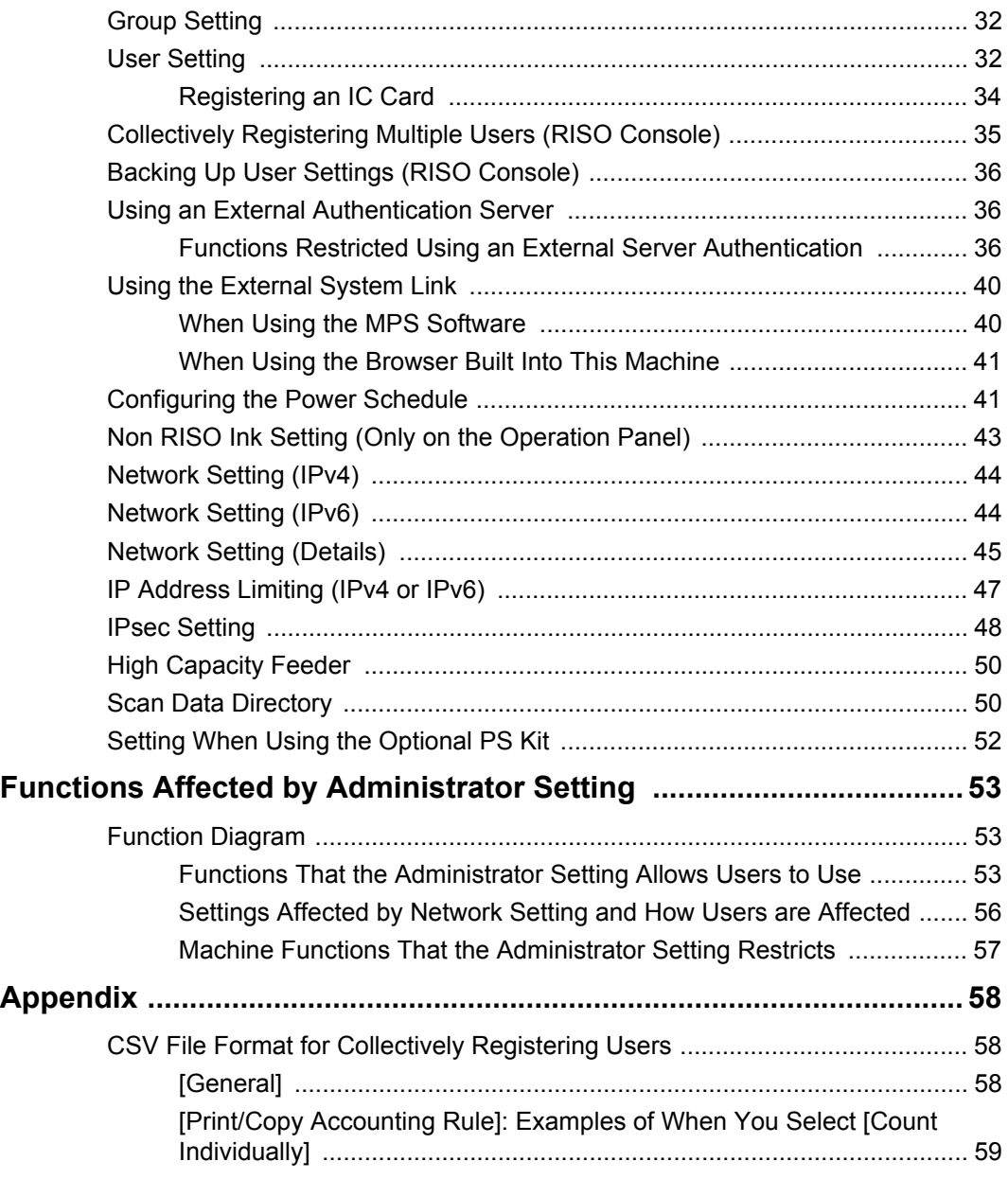

# <span id="page-7-0"></span>Installing the printer driver

# <span id="page-7-1"></span>**DVD-ROM Contents**

The supplied DVD-ROM contains the following:

- Standard installer A printer driver for Windows.
- Setup maker Creates a quick installer.
- RISO Barcode Area Definition Software Specify the barcode areas on the print data to make the printouts optimum for scanning barcodes.

The printer driver for Windows and the setup maker are available in both 32-bit and 64-bit versions. Check whether your computer is operating on 32 bits or 64-bit to select the appropriate setup maker to use.

## <span id="page-7-2"></span>**Installers**

There are two installers.

• Standard installer

This is the installer included in the DVD-ROM. When using this installer, each user must configure the printer driver options.

• Quick installer

This installer is created using the setup maker. You can use the quick installer to install the printer driver with customized settings. Users can start using the printer driver to print from a computer immediately without having to configure the settings.

This is useful when a printer driver with the same settings needs to be installed by many users. This can also be used to manage and operate this machine, such as setting the duplex printing and monochrome printing settings to their default values or restricting the use of color printing. For more information on how to create a quick installer, see ["Setup Maker" \(p. 6\)](#page-7-4).

The following settings can be customized.

- Color mode restrictions
- Default values of printing preferences
- Properties that appear when you right-click Printer in [Control Panel] - [Hardware and Sound] - [Devices and Printers]

# <span id="page-7-3"></span>**Installing the Standard Driver**

Install a driver using the standard installer included in the DVD-ROM.

Insert the DVD-ROM into the computer to start the installation wizard. Follow the displayed instructions for installation.

For more information, see "Installing the Printer Driver" in the "User's Guide".

# <span id="page-7-4"></span>**Setup Maker**

You can create a quick installer with which you can install a customized printer driver.

### **1 Install the printer driver with the standard installer.**

### **2 Configure each setting.**

Configure the default values of the printing preference and the settings in the properties dialog box for [Devices and Printers].

### **3 Start the setup maker.**

Double-click "SetupMaker.exe". This file is located in [PrinterDriver] - [Windows 64-bit] (or [Windows 32 bit]) - [SetupMaker] on the DVD-ROM.

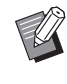

Select the folder that matches the version of Windows you are running. Otherwise, the setup maker will not start.

### **4 Follow the displayed instructions to configure the settings.**

The quick installer is created.

### <span id="page-8-0"></span>**Installing the Printer Driver With the Quick Installer**

Double-click the quick installer "QuickSetup.exe" file, and follow the displayed instructions for installation.

# <span id="page-8-1"></span>**Uninstalling the Printer Driver**

#### <span id="page-8-2"></span>■ For Windows 10

From the task bar, select [Start] - [All apps] - [RISO ComColor GD] - [Uninstaller]. Follow the displayed instructions for uninstallation.

After the printer driver has been uninstalled, restart the computer.

#### <span id="page-8-3"></span>■ For Windows 8.1, Windows Server **2012, Windows Server 2012 R2**

Open the [Apps] screen and click [RISO ComColor GD] - [Uninstaller]. Follow the displayed instructions for uninstallation.

After the printer driver has been uninstalled, restart the computer.

### <span id="page-8-4"></span>■ For Other Operating Systems

Select [Start] - [All Programs] (or [Programs]) - [RISO] - [ComColor GD] - [Uninstaller]. Follow the displayed instructions for uninstallation. After the printer driver has been uninstalled, restart the computer.

# <span id="page-8-5"></span>**If Using the Optional PS Kit**

Install the dedicated printer driver for PostScript 3. For more information on installing the printer driver and operating requirements, see "PS Kit" in the "User's Guide".

# <span id="page-9-0"></span>Configuring the Administrator

# <span id="page-9-1"></span>**Roles of the Administrator**

The administrator performs the following settings to prepare the environment for other users to use this machine.

**1 Set the administrator password ([p. 10\)](#page-11-0)**

**<sup>2</sup> Log in as a user with administrator authority ([p. 11](#page-12-1))**

**3 Configure the network settings (when connecting the machine to a network) ([p. 44](#page-45-0))**

**4 Register users [\(p. 30\)](#page-31-1)**

**<sup>5</sup> Configure other necessary administrator menu items ([p. 11](#page-12-0))**

• At least one administrator needs to be specified for this machine.

• In the network settings, configure the IP address first.

• To configure the default values in Copy, Scan, Storage or USB mode, log in as a user with the administrator authority, and then proceed to the mode screen.

For more information, see "Saving as Default" in the "User's Guide".

# <span id="page-10-0"></span>**Administrator Authority**

The administrator has the following two administrator authorities.

- Accessing operating environment settings and changing default values on the administrator menu.
- Accessing functions that can only be used by the administrator when using this machine.

#### <span id="page-10-1"></span>■ **Administrator Menu Settings**

The administrator can configure the settings described in ["Administrator Menu Setting Items" \(p. 13\).](#page-14-0) For more information on how to configure the settings, see ["Configuring the Administrator Menu" \(p. 11\).](#page-12-0)

#### <span id="page-10-2"></span>■ Functions Only for the Administrator

The following are the functions that can only be used by the administrator in each mode.

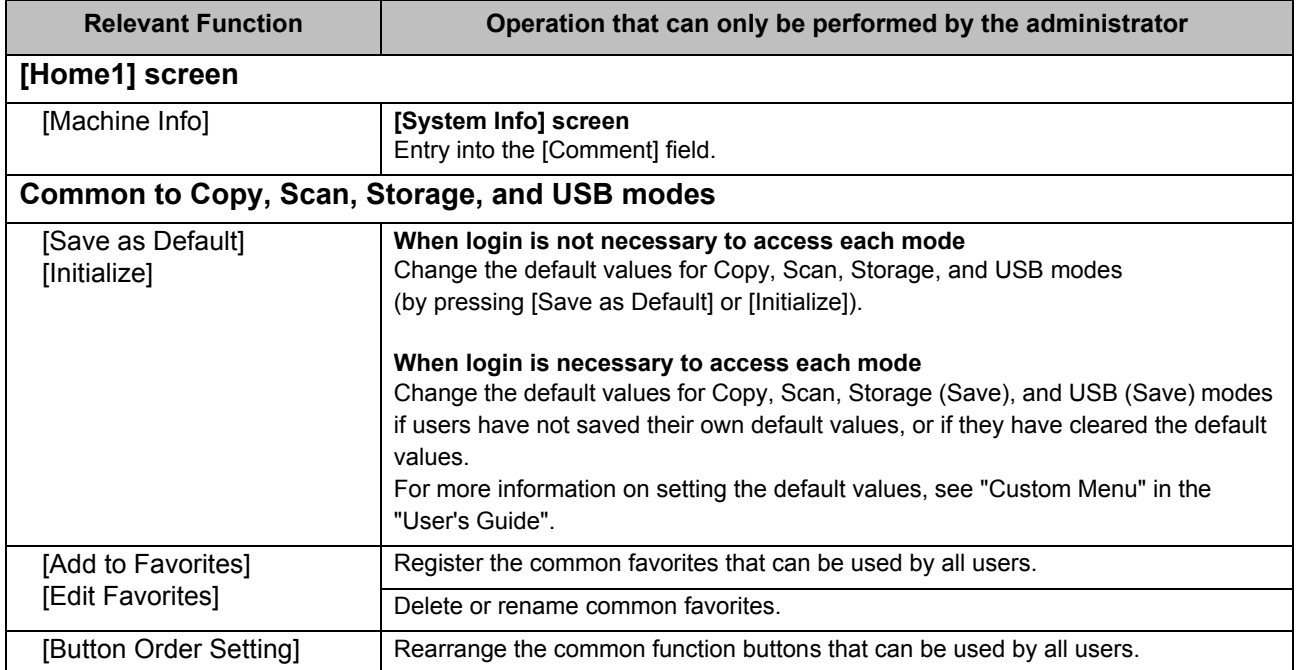

To use the above functions, log in as a user with administrator authority.

# <span id="page-11-0"></span>**Setting the Administrator Password**

The factory setting has a user with administrator authority named "Admin" registered.

When using this machine for the first time, log in as "Admin" by following the procedure below and set the password.

### **1 Press the [Login/Logout] key on the operation panel.**

The [Login] screen is displayed.

# **2 Touch [Admin].**

#### Login  $C<sub>loss</sub>$ Select a user  $\overline{\phantom{a}}$ Admin ABC DEF GHI IKL  $MN$  $^{\circ}$  OP QR STU w xyz  $\mathcal{L}$  $0-9$

The [Password] screen is displayed.

### **3 Enter the temporary password.**

The factory setting is "0000".

### **4 Touch [Login].**

The [Change Password] screen is displayed.

### **5 Enter the new password and touch [Next].**

The password must be 0 to 16 alphanumeric characters.

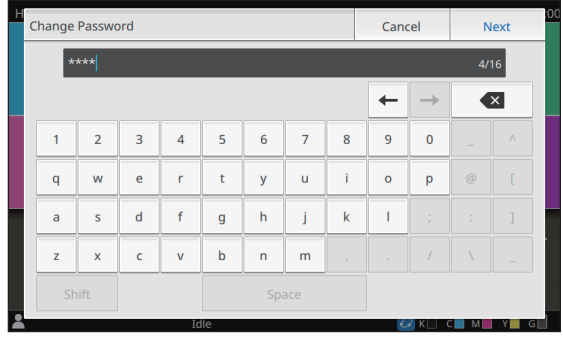

After you touch [Next], the [Change Password (confirm)] screen appears.

### **6 Enter the new password again and touch [OK].**

The user name can be changed under [User Setting] in the administrator menu.

For specific information on how to configure the "Administrator menu setting items", see ["User](#page-33-1)  [Setting" \(p. 32\).](#page-33-1)

# <span id="page-12-0"></span>Configuring the Administrator Menu

There are two ways to configure the administrator menu:

- Setting with the operation panel of the machine
- Setting with the RISO Console

This guide explains the procedure for configuring the administrator menu using the operation panel.

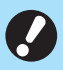

• To configure the administrator menu, log in as a user with the administrator authority.

# <span id="page-12-1"></span>**Setting with the Operation Panel**

### **1 Log in as a user with the administrator authority.**

Press the [Login/Logout] key on the operation panel to log in.

### **2 Touch [Admin Menu] on the [Home1] screen.**

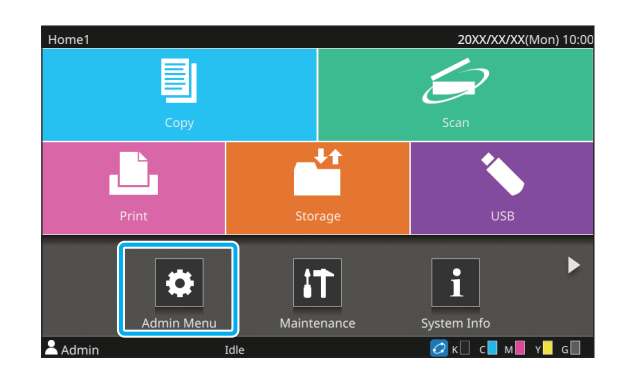

### **3 Select the category which contains the item you wish to configure.**

The administrator menu settings are divided into four categories according to function (User Ctrl, System, Printer, and Scanner).

These buttons provide access to the categorized settings. Use these buttons to display each categorized function.

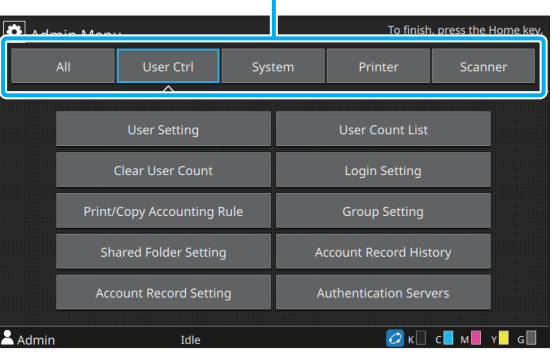

### **4 Configure each setting.**

After configuring the settings, press the [Home] key to exit the administrator menu.

# <span id="page-13-0"></span>**Setting with the RISO Console**

#### **1 Start the RISO Console.**

Start your web browser, enter the IP address of the machine in the address bar, and press the [Enter] key.

### **2 Log in as a user with the administrator authority.**

Enter your user name and password and click [Login].

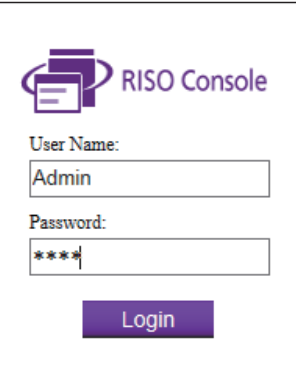

# **3 Click [Admin Menu].**

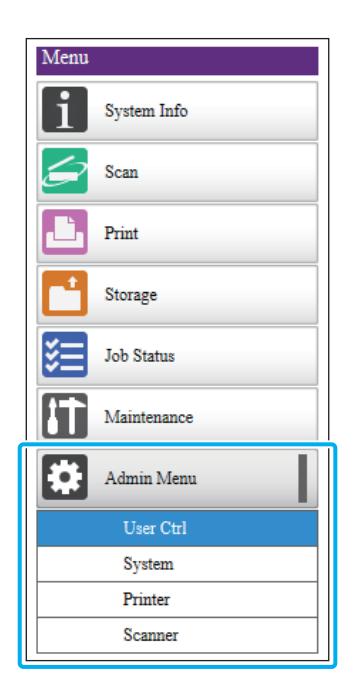

### **4 Select the category which contains the item you wish to configure.**

The administrator menu settings are divided into four categories according to function (User Ctrl, System, Printer, and Scanner).

### **5 Configure each setting.**

After configuring the settings, click [Logout] or close the screen to exit the administrator menu.

# <span id="page-14-0"></span>Administrator Menu Setting Items

# <span id="page-14-1"></span>**List of Administrator Menu Setting Items**

This sections explains the setting items in the administrator menu for each category the functions are classified with.

The list of reference pages shows where you can check the details and values of each function.

• If the optional equipment that requires configuration is not connected, the relevant settings are not displayed.

### <span id="page-14-2"></span>**User Ctrl**

This function restricts the functions available to each user and manages the job history.

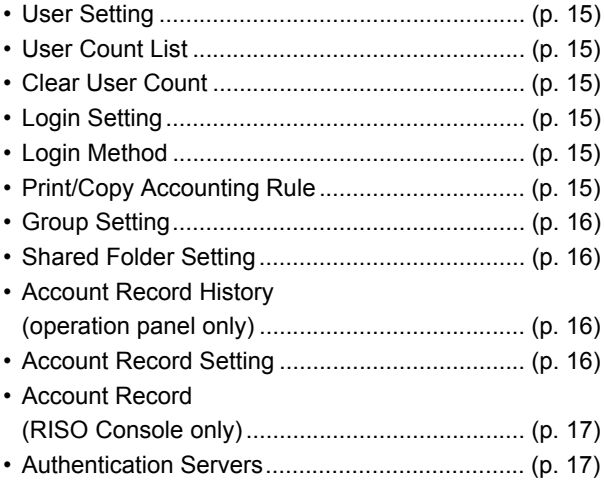

### <span id="page-14-3"></span>**System**

The following are the system and network settings:

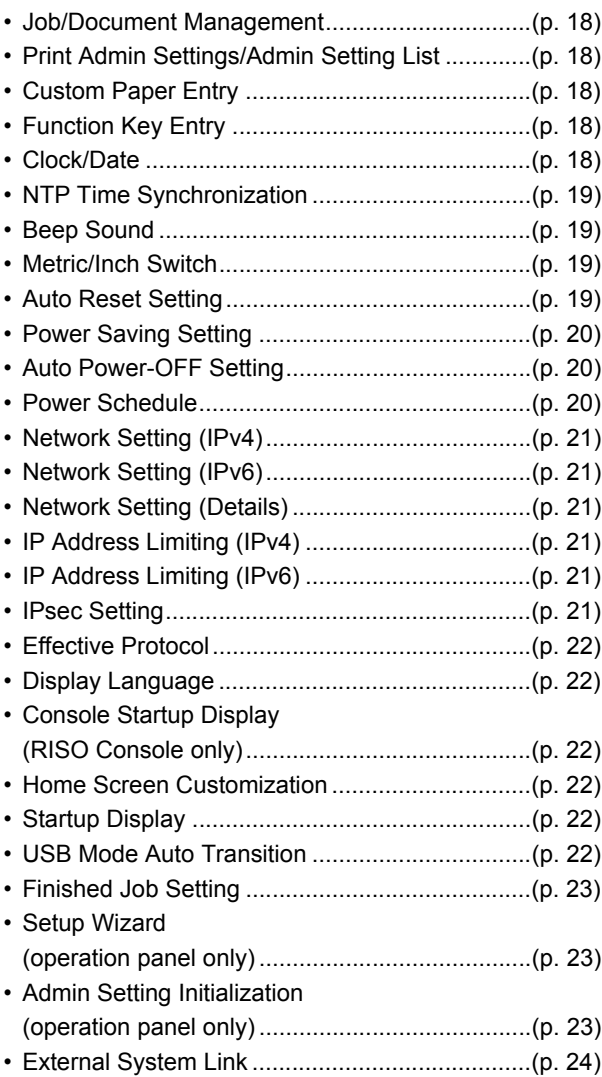

### <span id="page-15-0"></span>**Printer**

The following are the print function settings:

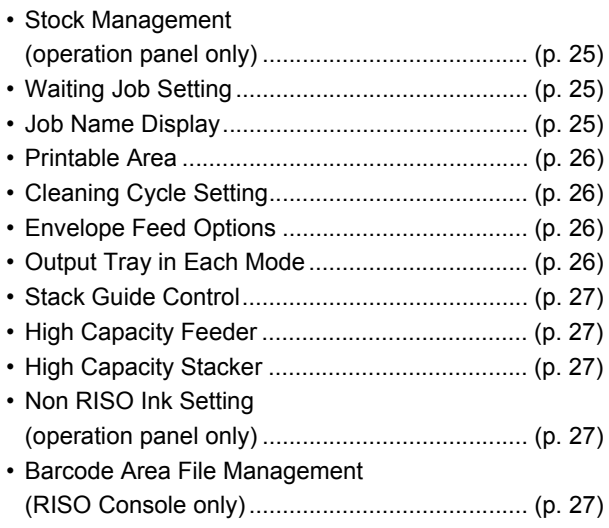

• The following items will be displayed when using the optional Perfect Binder. [Perfect Binder] [Perfect Binder; Cover] For more information, see the "User's Guide" of the Perfect Binder. • The following items will be displayed when using the optional Wrapping Envelope Finisher.

[Envelope Form Setting Guide]

For more information, see the "User's Guide" of the Wrapping Envelope Finisher.

### <span id="page-15-1"></span>**Scanner**

The following are the scan function settings:

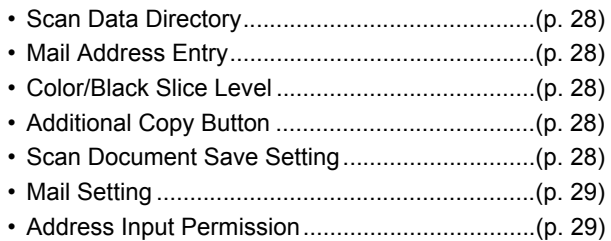

# <span id="page-16-0"></span>**Administrator Menu Setting Items / Descriptions**

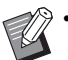

- The factory settings are underlined.
- Items which can be configured on both the operation panel and the RISO Console are explained using examples of settings with the operation panel.
- When configuring items with the RISO Console, the displayed content of the available options may differ from the displayed content on the operation panel.
- **indicates settings that need to be configured when an IC card reader is connected.**

#### <span id="page-16-1"></span>**User Ctrl**

<span id="page-16-7"></span><span id="page-16-6"></span><span id="page-16-5"></span><span id="page-16-4"></span><span id="page-16-3"></span><span id="page-16-2"></span>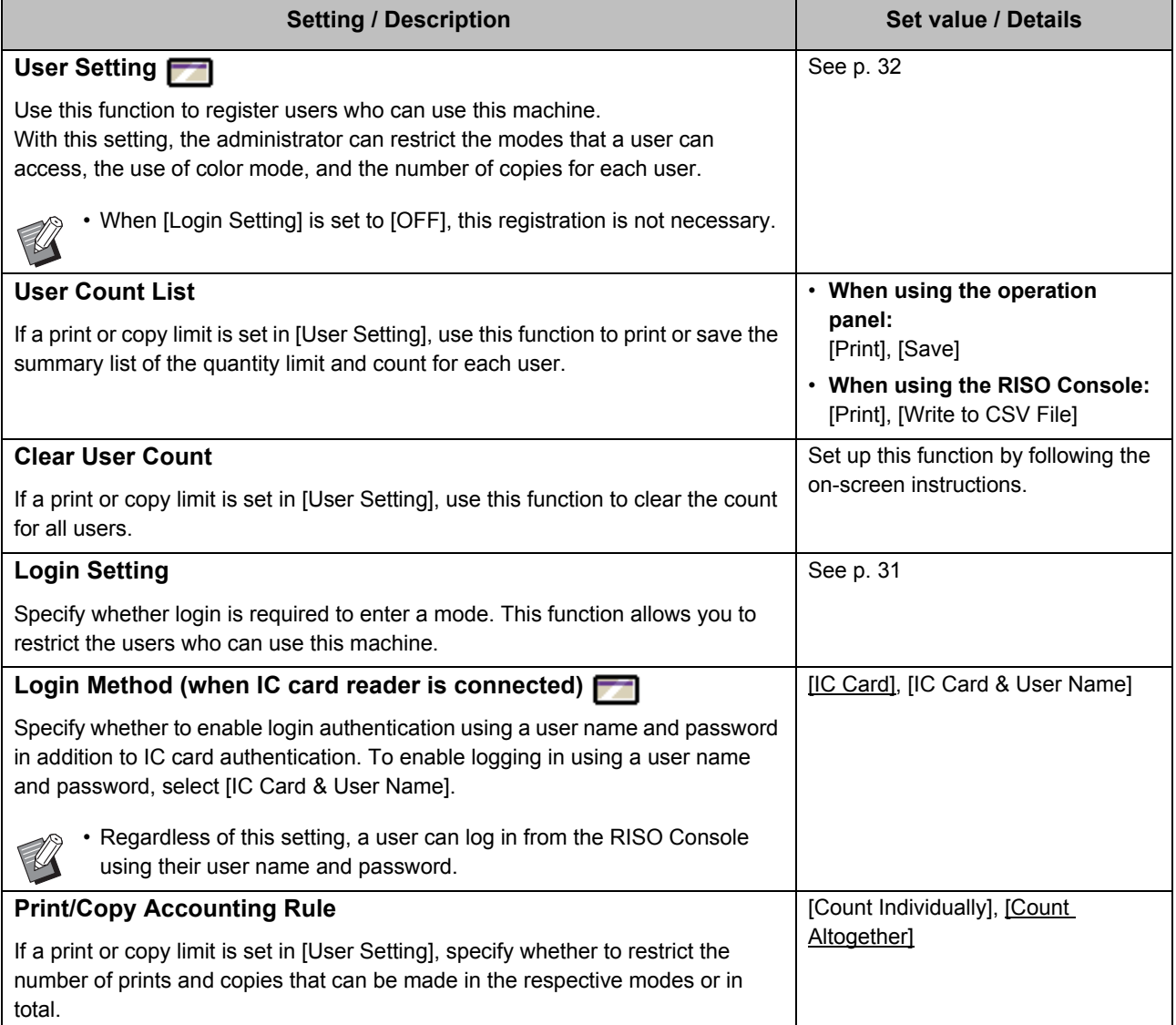

<span id="page-17-3"></span><span id="page-17-2"></span><span id="page-17-1"></span><span id="page-17-0"></span>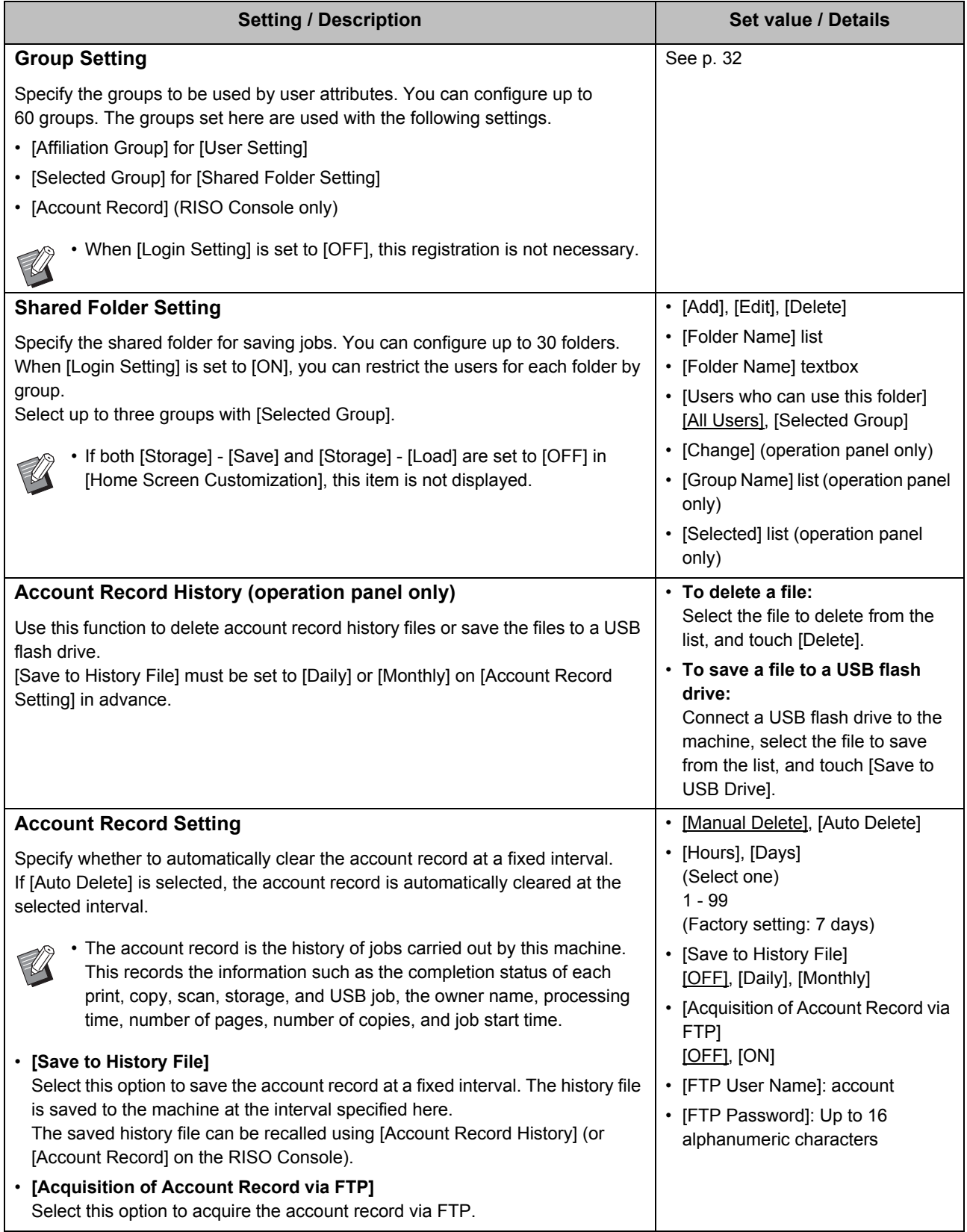

<span id="page-18-1"></span><span id="page-18-0"></span>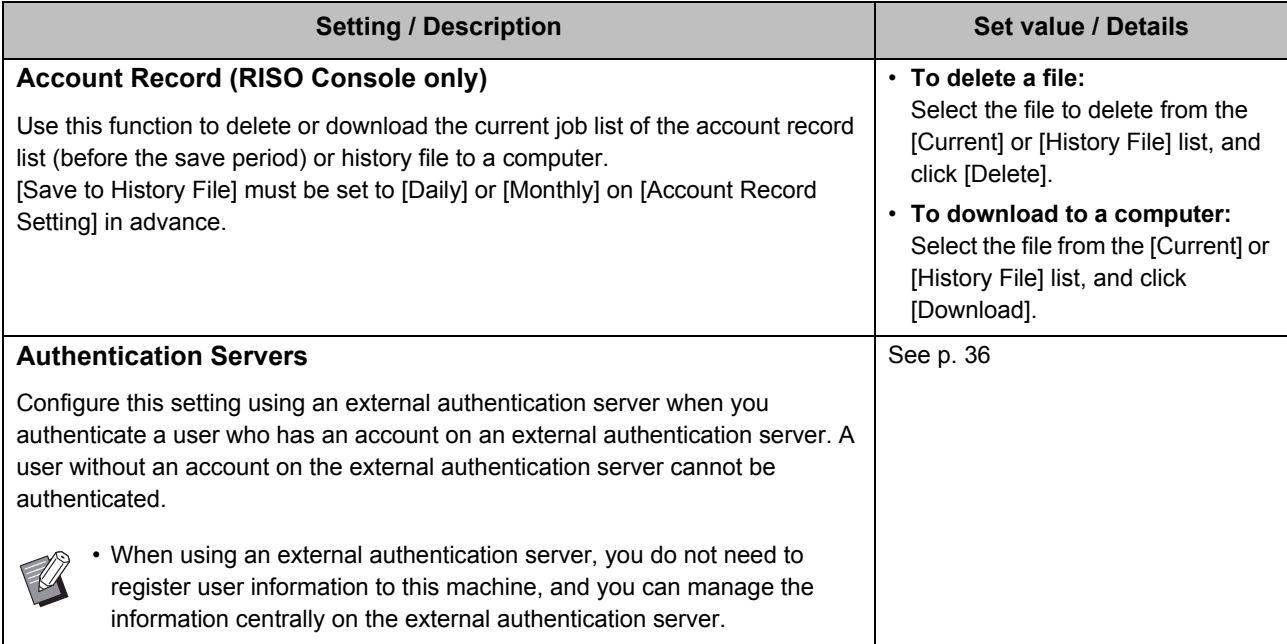

## <span id="page-19-0"></span>**System**

<span id="page-19-5"></span><span id="page-19-4"></span><span id="page-19-3"></span><span id="page-19-2"></span><span id="page-19-1"></span>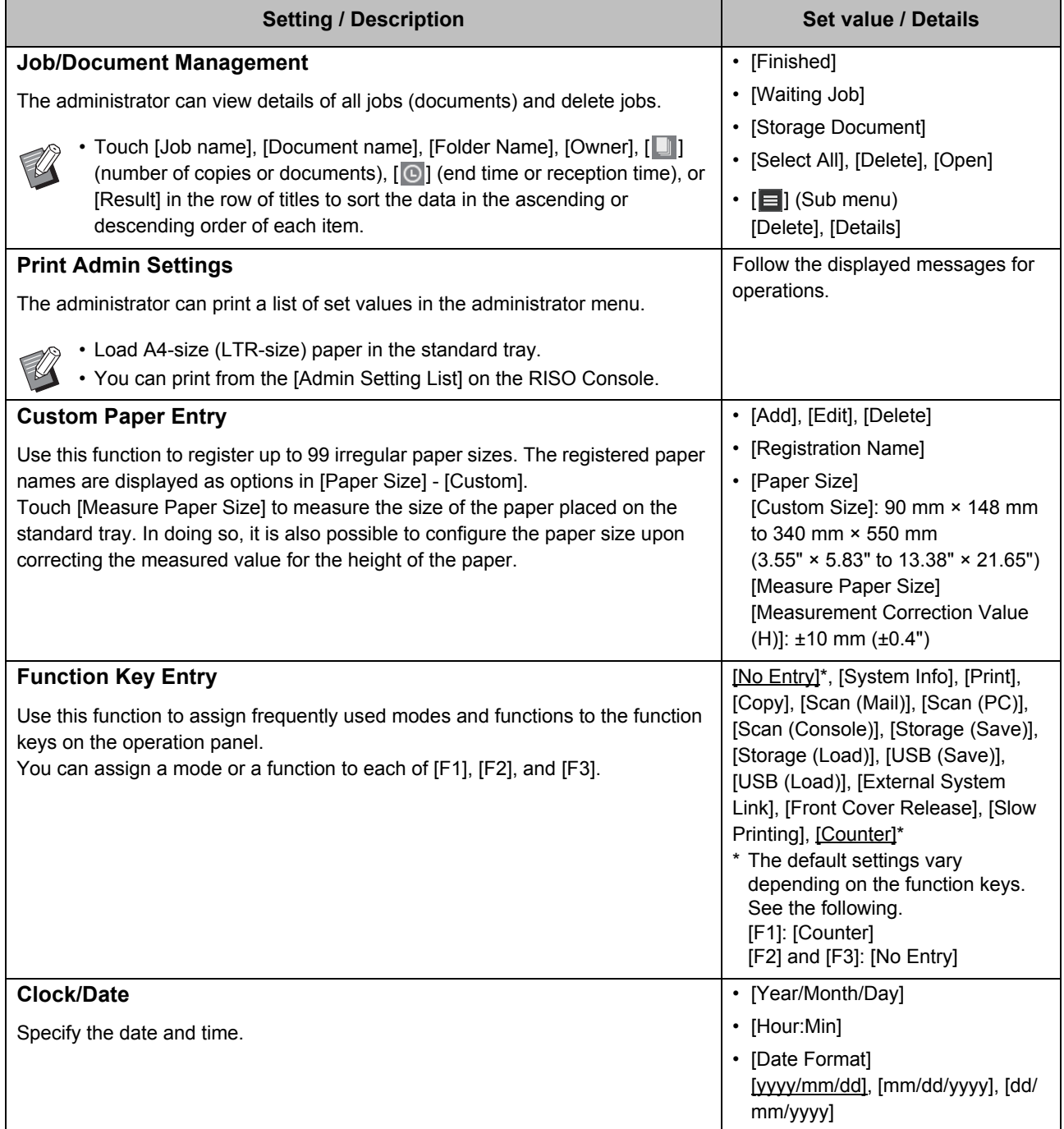

<span id="page-20-3"></span><span id="page-20-2"></span><span id="page-20-1"></span><span id="page-20-0"></span>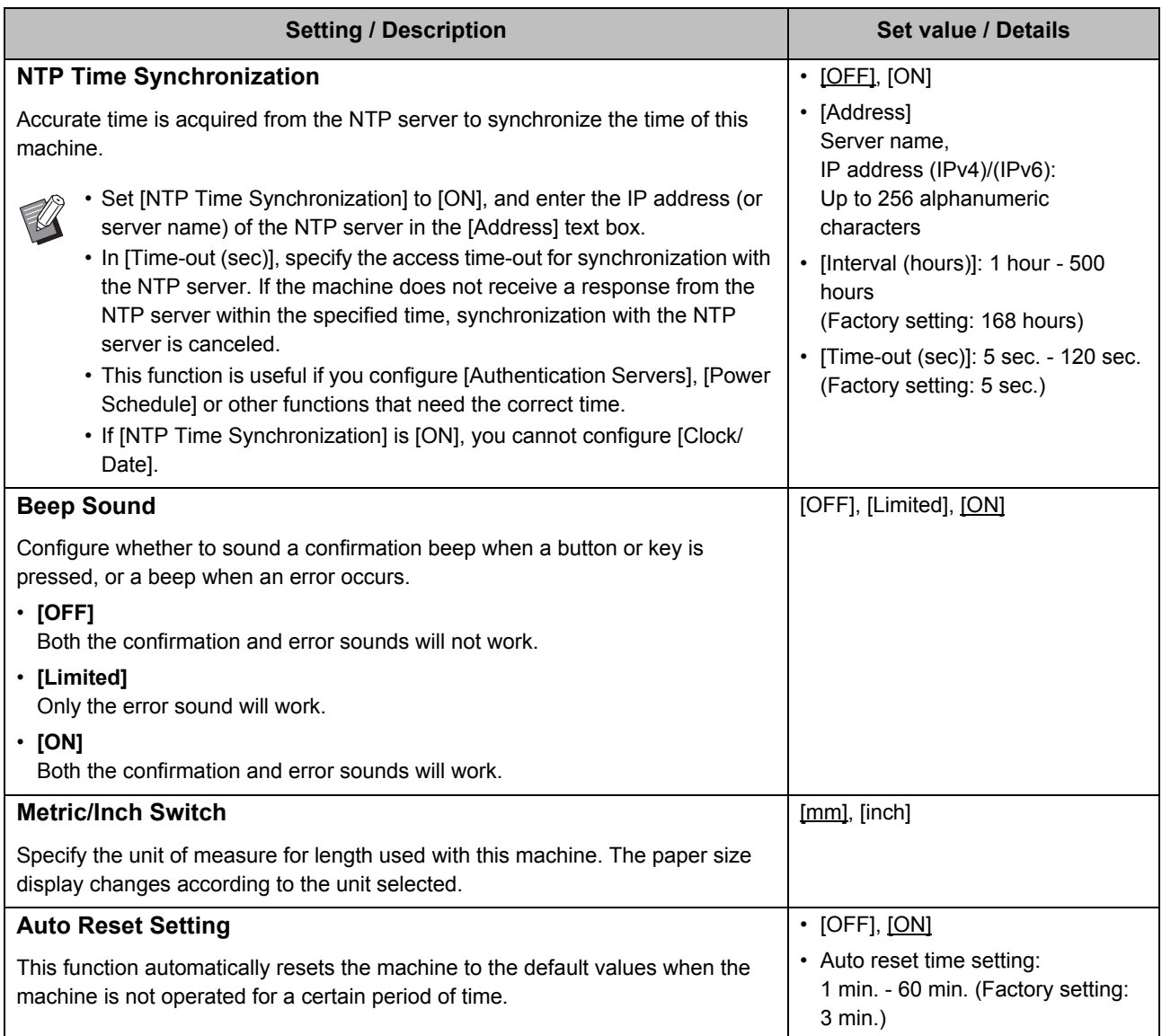

<span id="page-21-2"></span><span id="page-21-1"></span><span id="page-21-0"></span>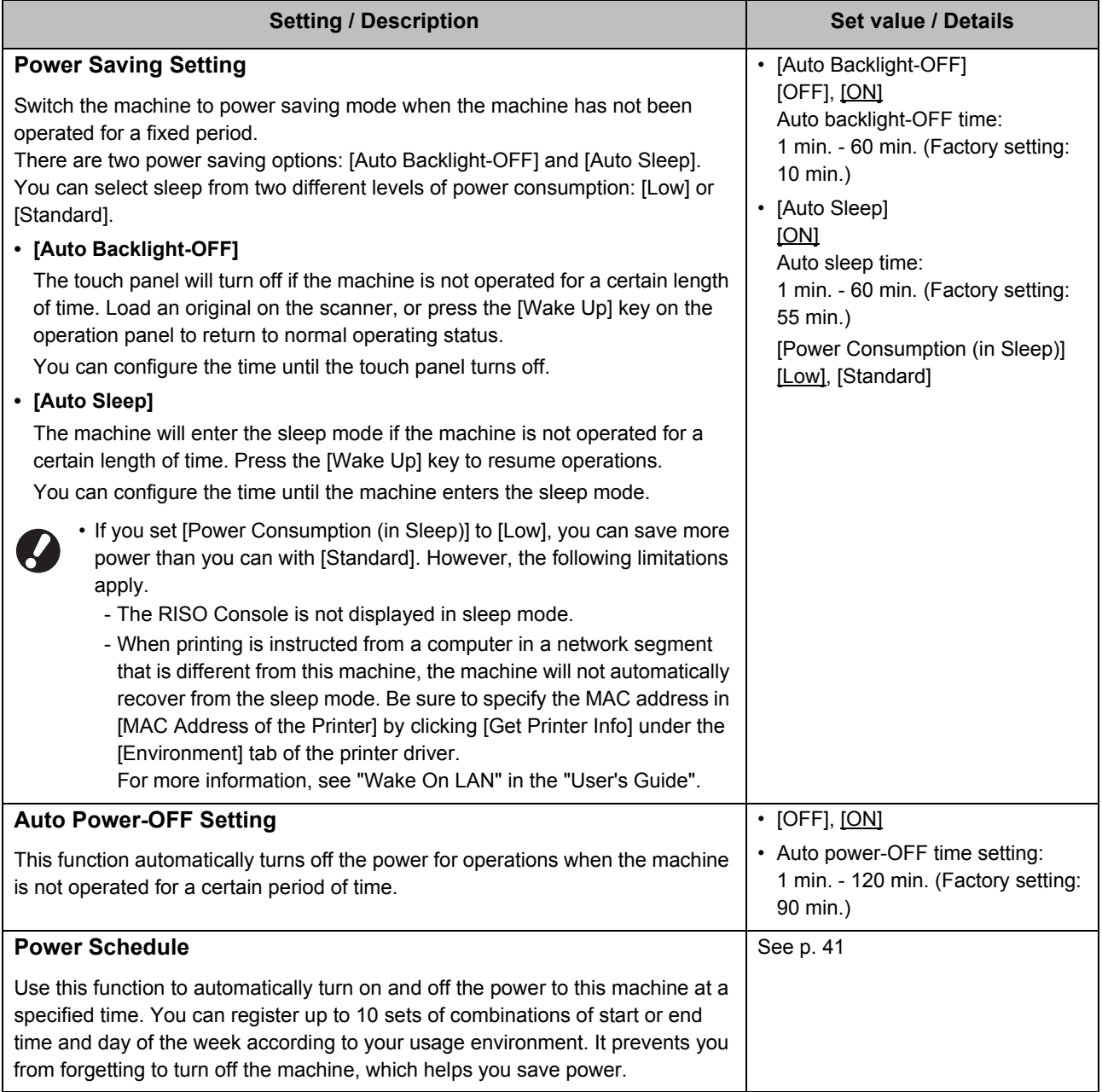

<span id="page-22-4"></span><span id="page-22-3"></span><span id="page-22-2"></span><span id="page-22-1"></span><span id="page-22-0"></span>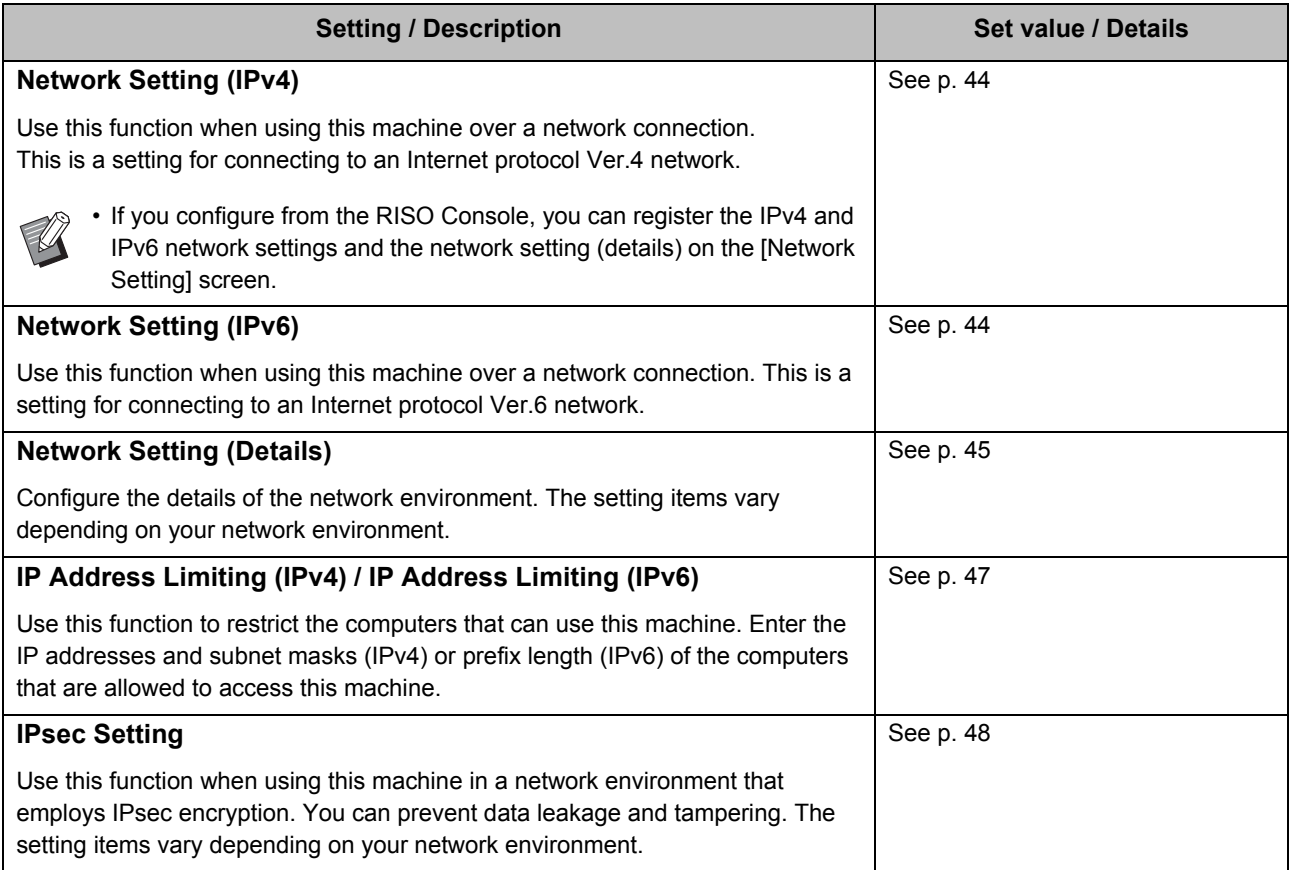

<span id="page-23-5"></span><span id="page-23-4"></span><span id="page-23-3"></span><span id="page-23-2"></span><span id="page-23-1"></span><span id="page-23-0"></span>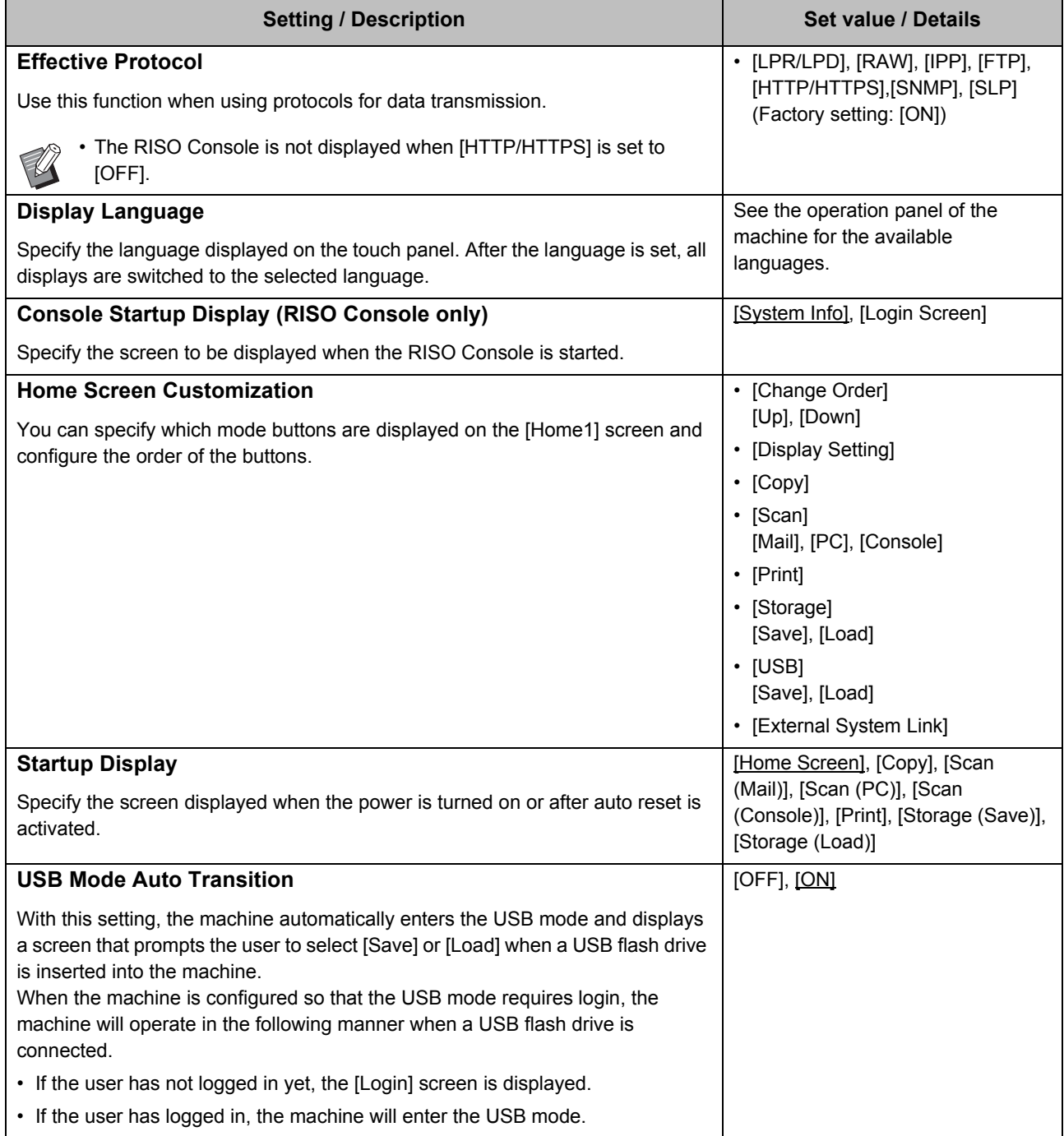

<span id="page-24-2"></span><span id="page-24-1"></span><span id="page-24-0"></span>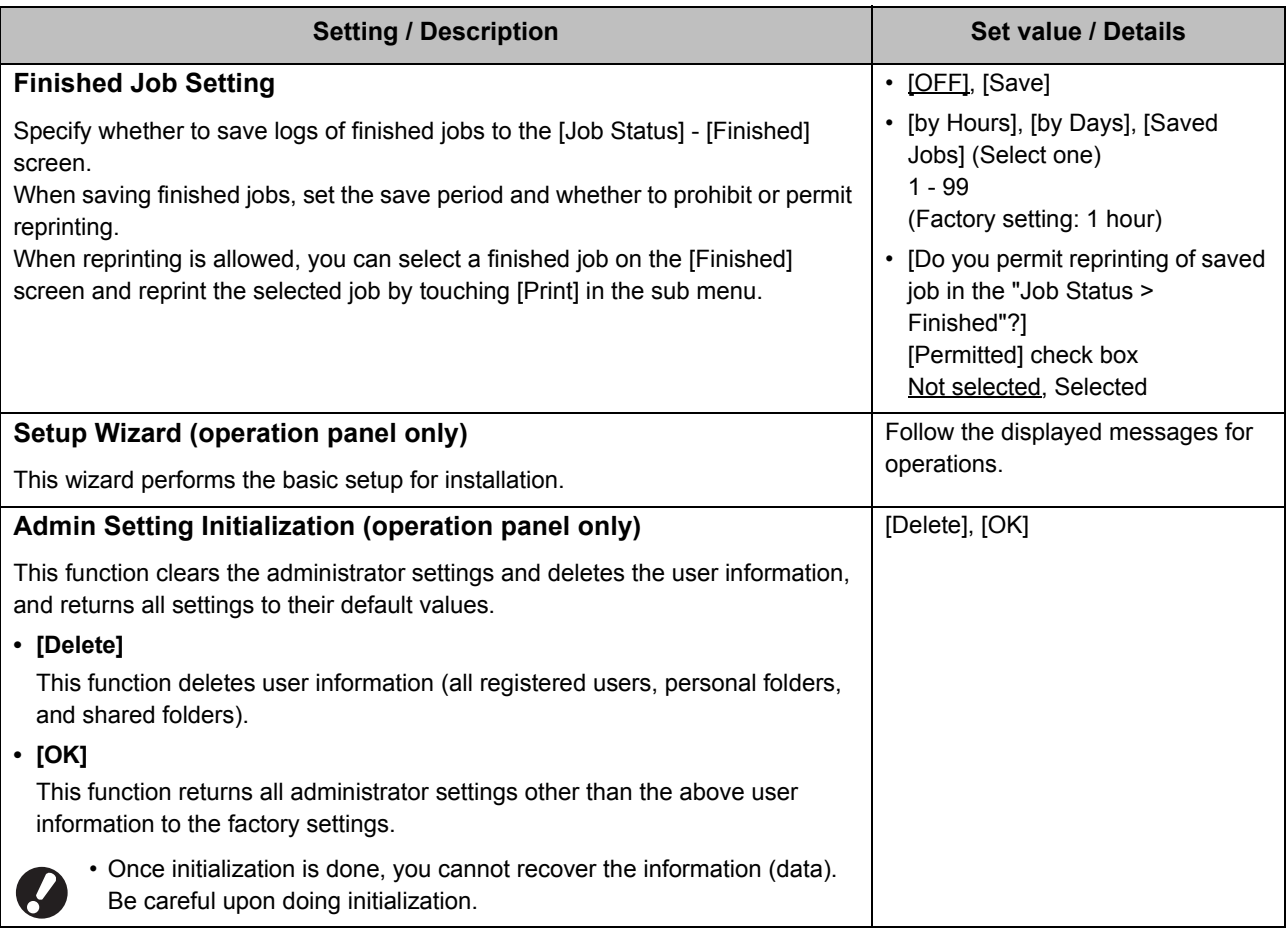

<span id="page-25-0"></span>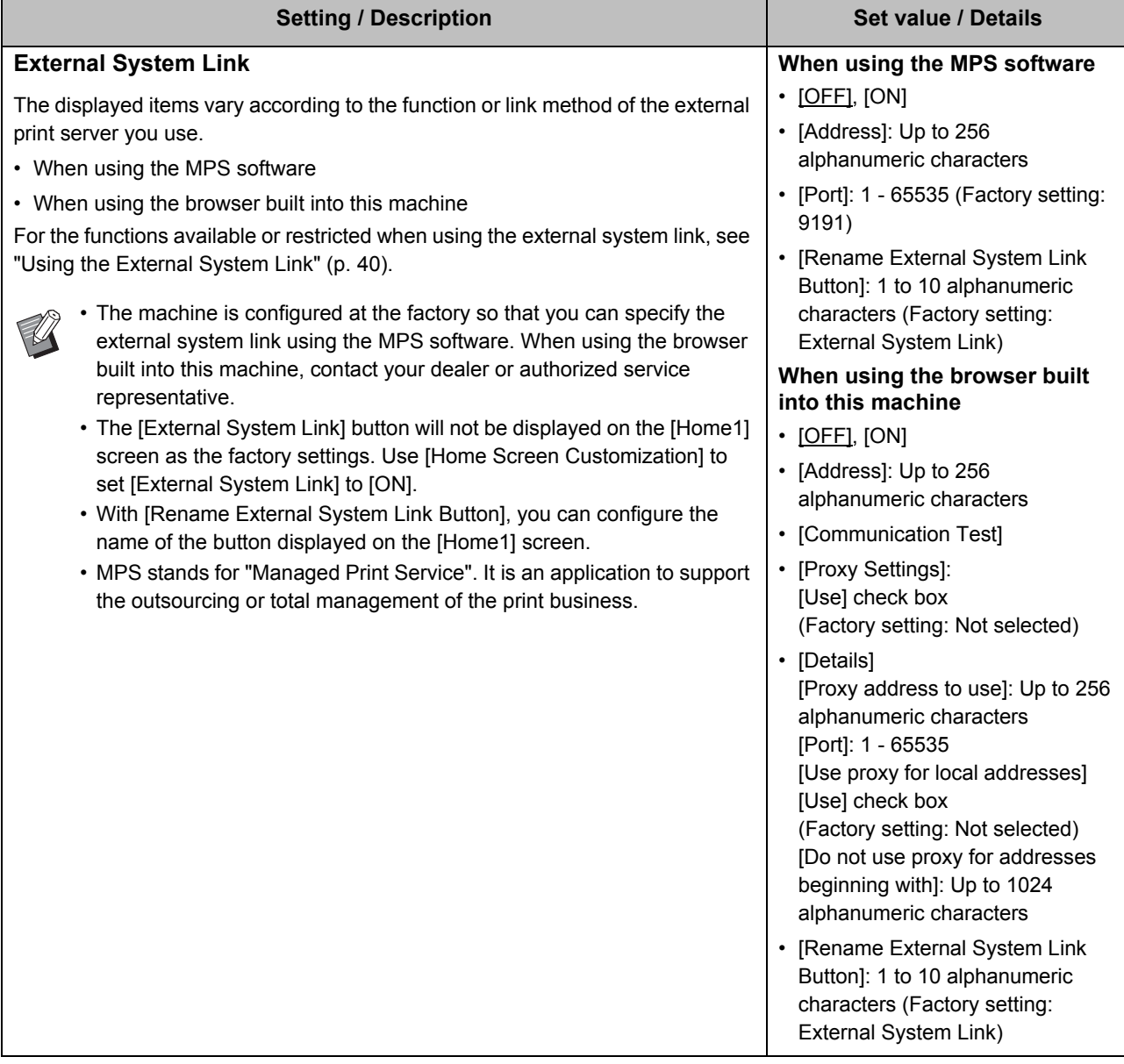

#### <span id="page-26-0"></span>**Printer**

<span id="page-26-3"></span><span id="page-26-2"></span><span id="page-26-1"></span>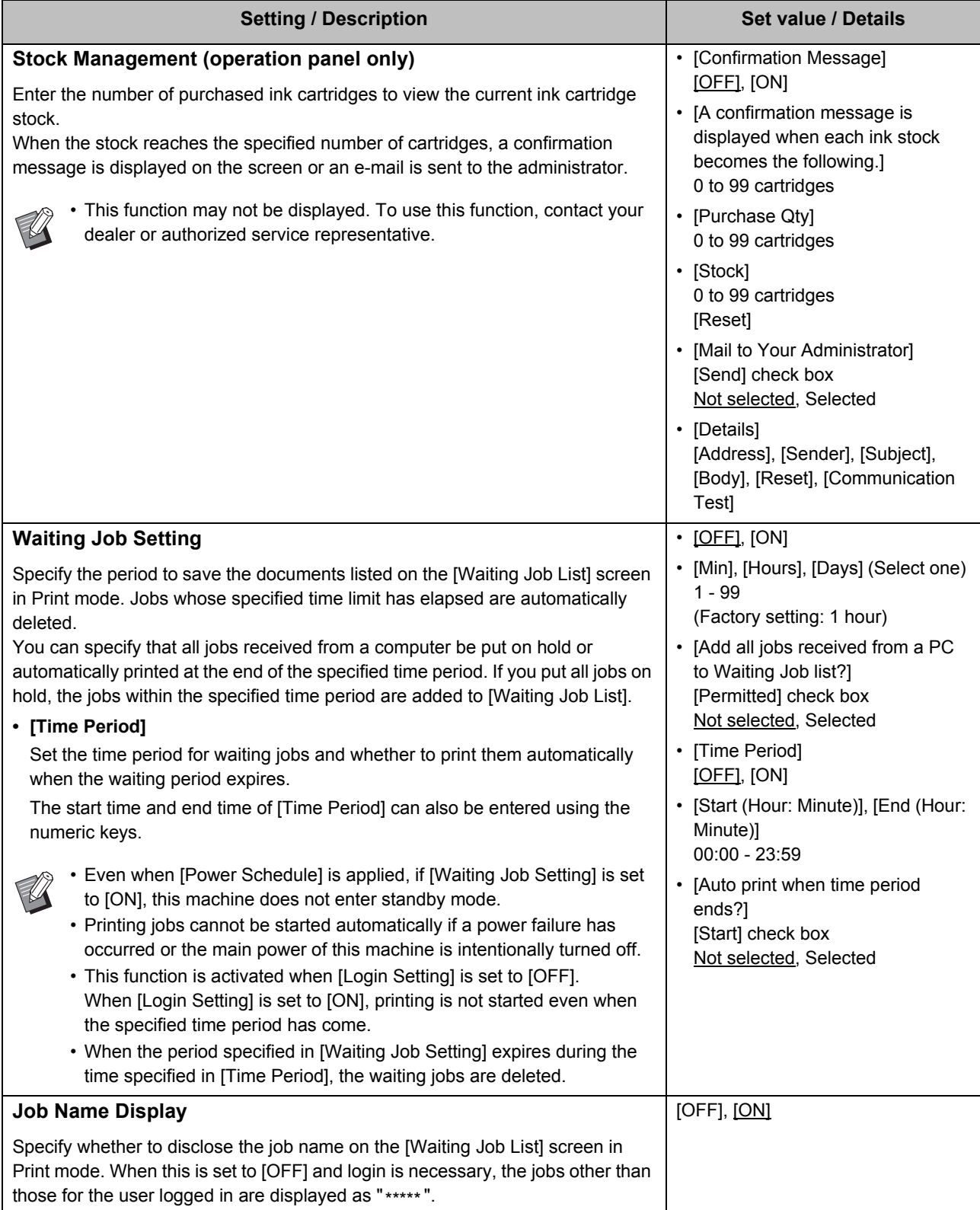

<span id="page-27-3"></span><span id="page-27-2"></span><span id="page-27-1"></span><span id="page-27-0"></span>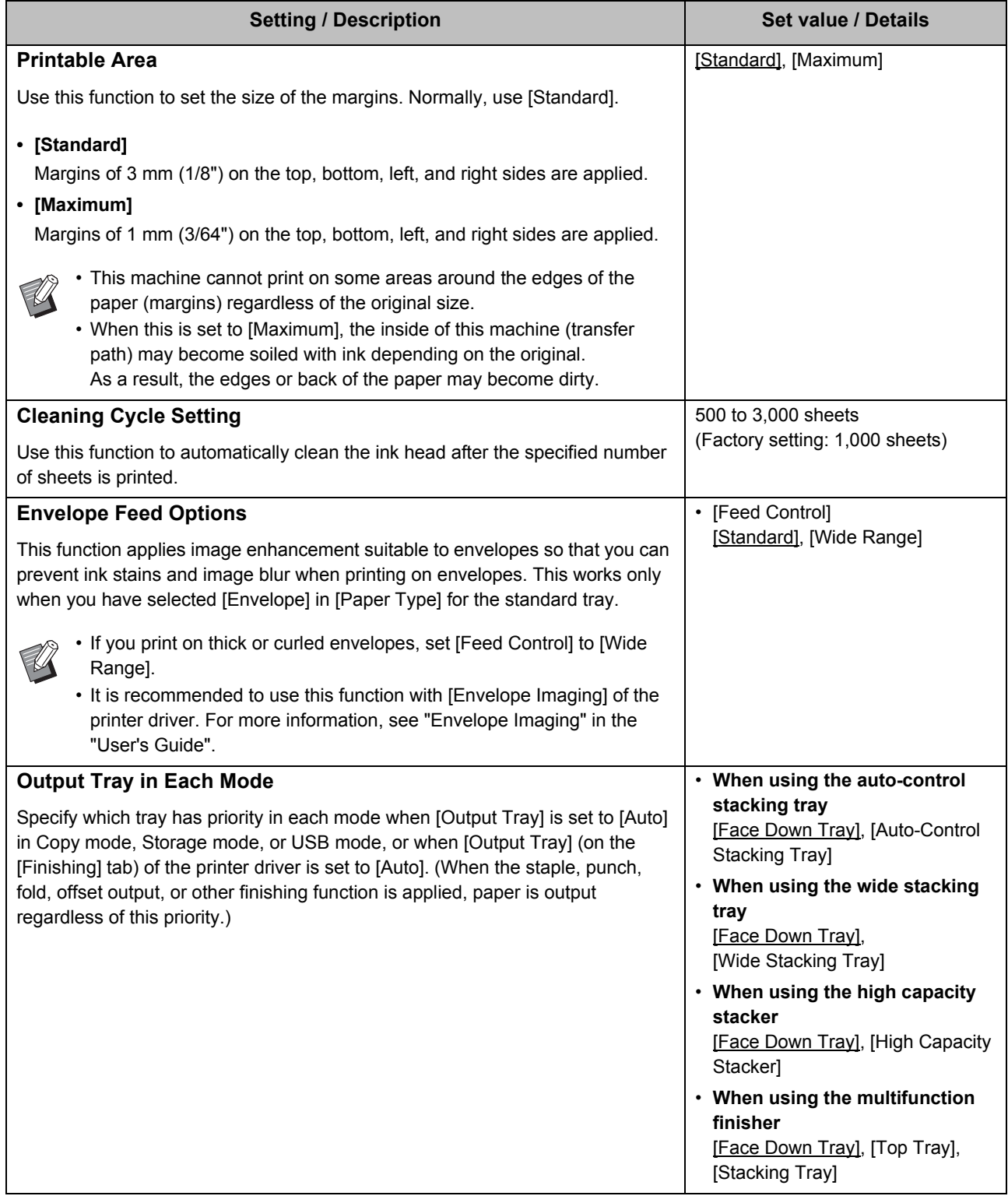

<span id="page-28-4"></span><span id="page-28-3"></span><span id="page-28-2"></span><span id="page-28-1"></span><span id="page-28-0"></span>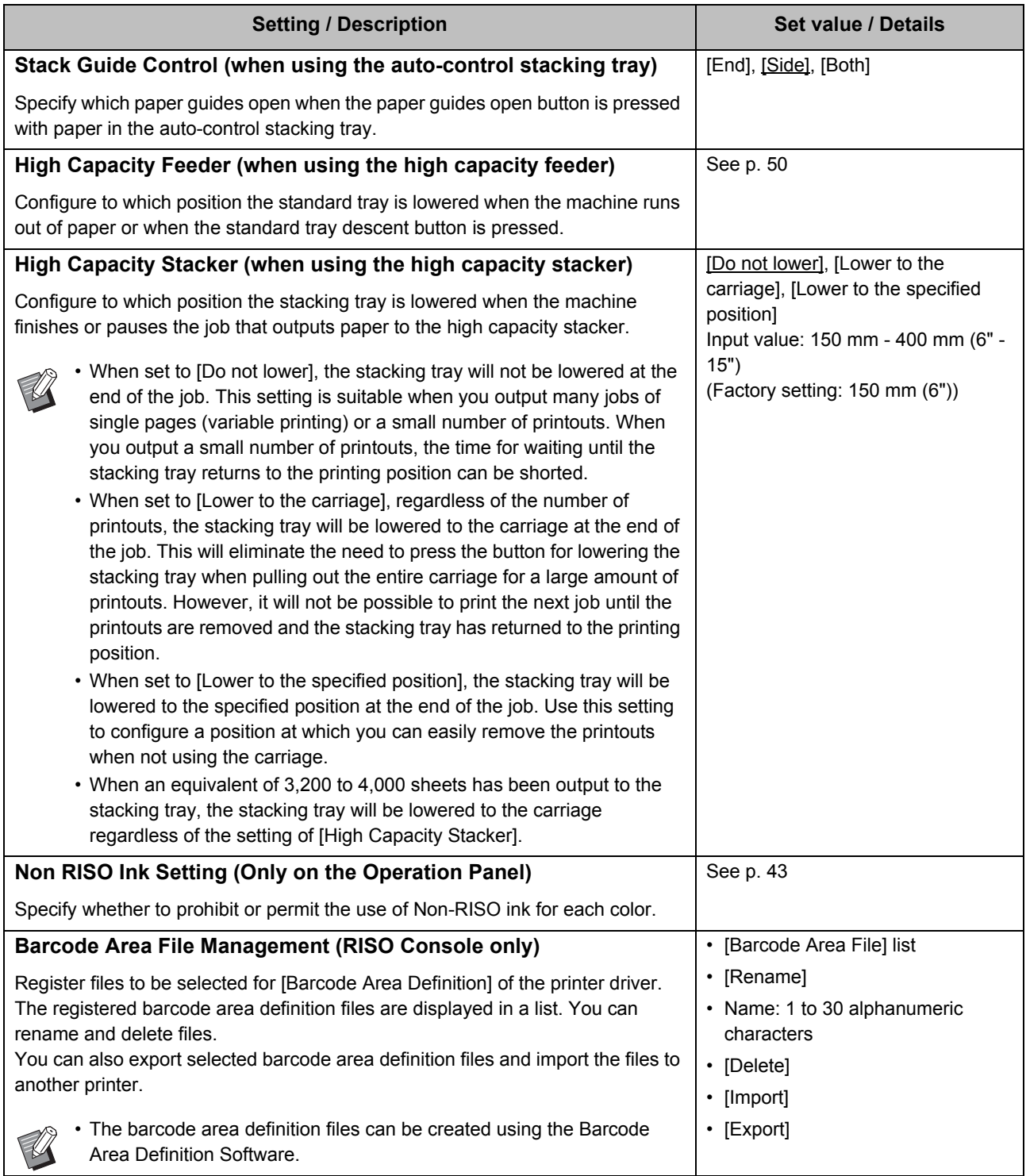

#### <span id="page-29-0"></span>**Scanner**

<span id="page-29-5"></span><span id="page-29-4"></span><span id="page-29-3"></span><span id="page-29-2"></span><span id="page-29-1"></span>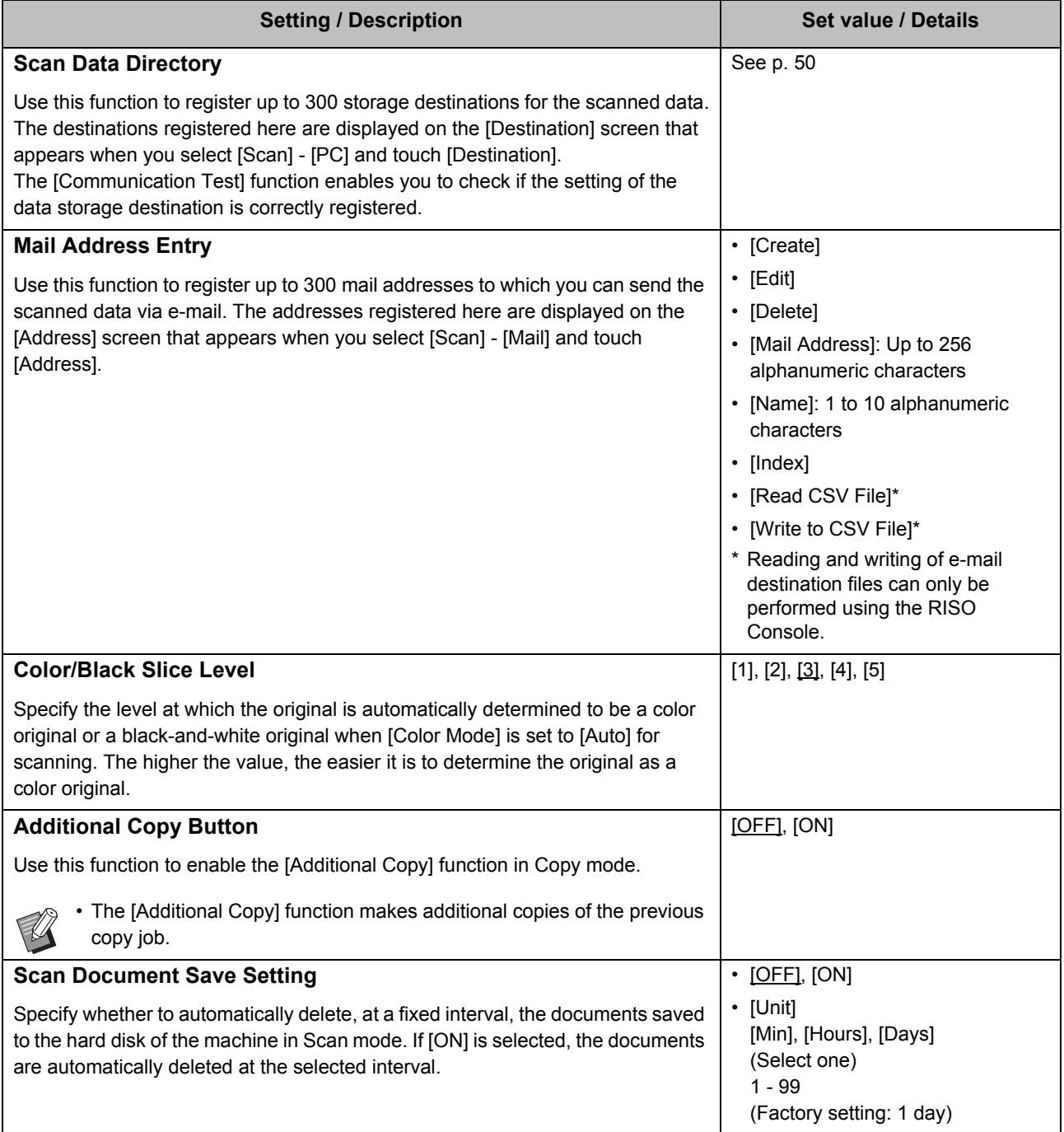

<span id="page-30-1"></span><span id="page-30-0"></span>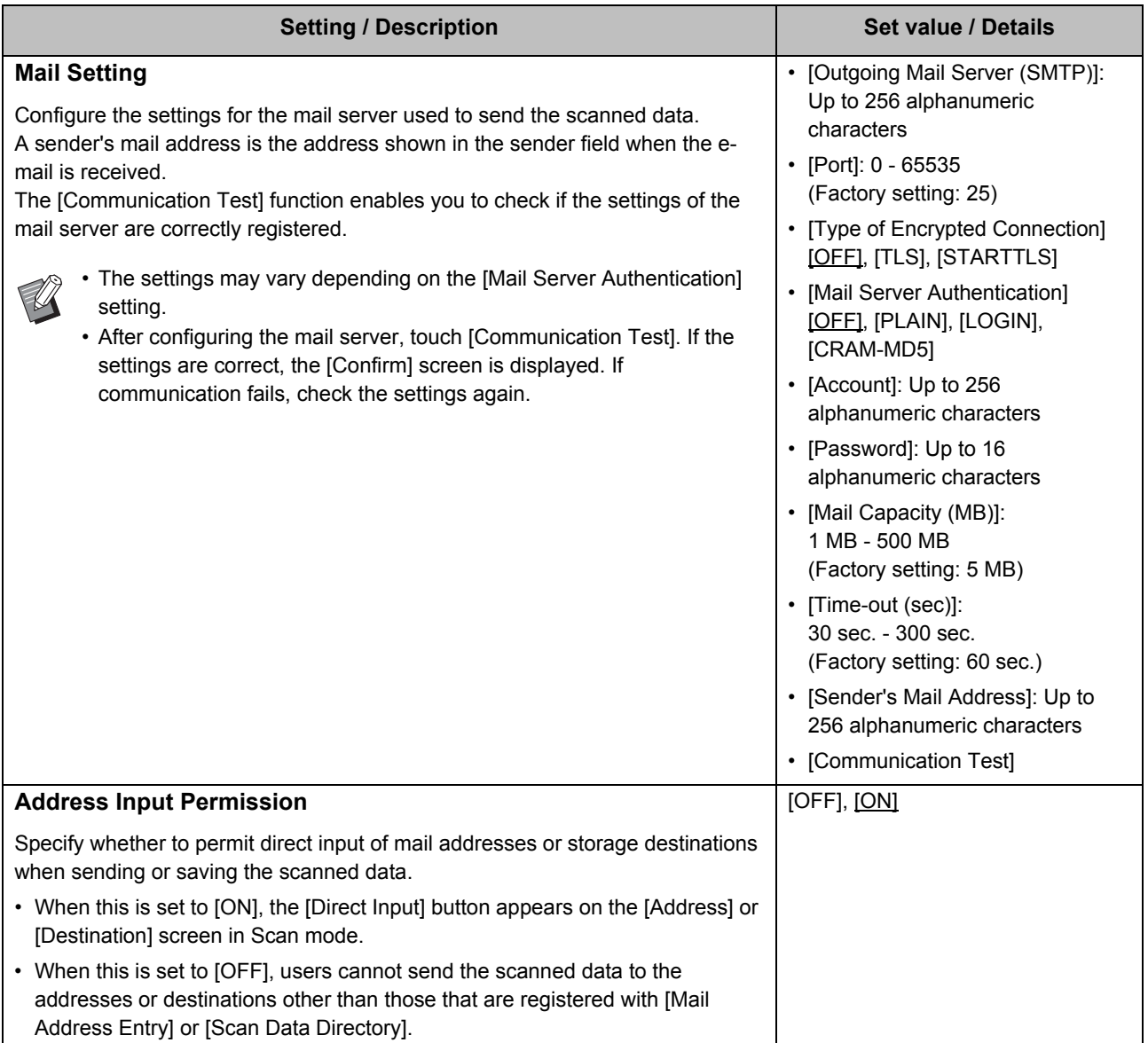

# <span id="page-31-0"></span>**Configuring When Using an IC Card Reader**

If you connect an IC card reader, you need to configure additional settings in the following administrator menu setting items.

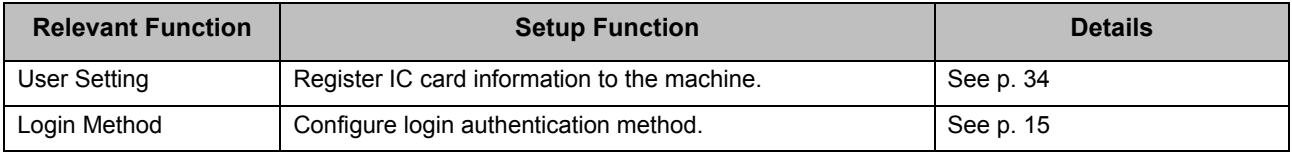

• The other administrator menu setting items are the same as they are when the IC card reader is not connected. Configure the necessary settings.

# <span id="page-31-1"></span>**Registering Users**

The administrator needs to configure several administrator menu settings to register users for this machine. Depending on how the machine is used, some of the settings are not required.

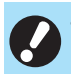

• There is an order for the settings. Be sure to configure the settings in the following order. If the order is incorrect, you must redo the configuration from the beginning.

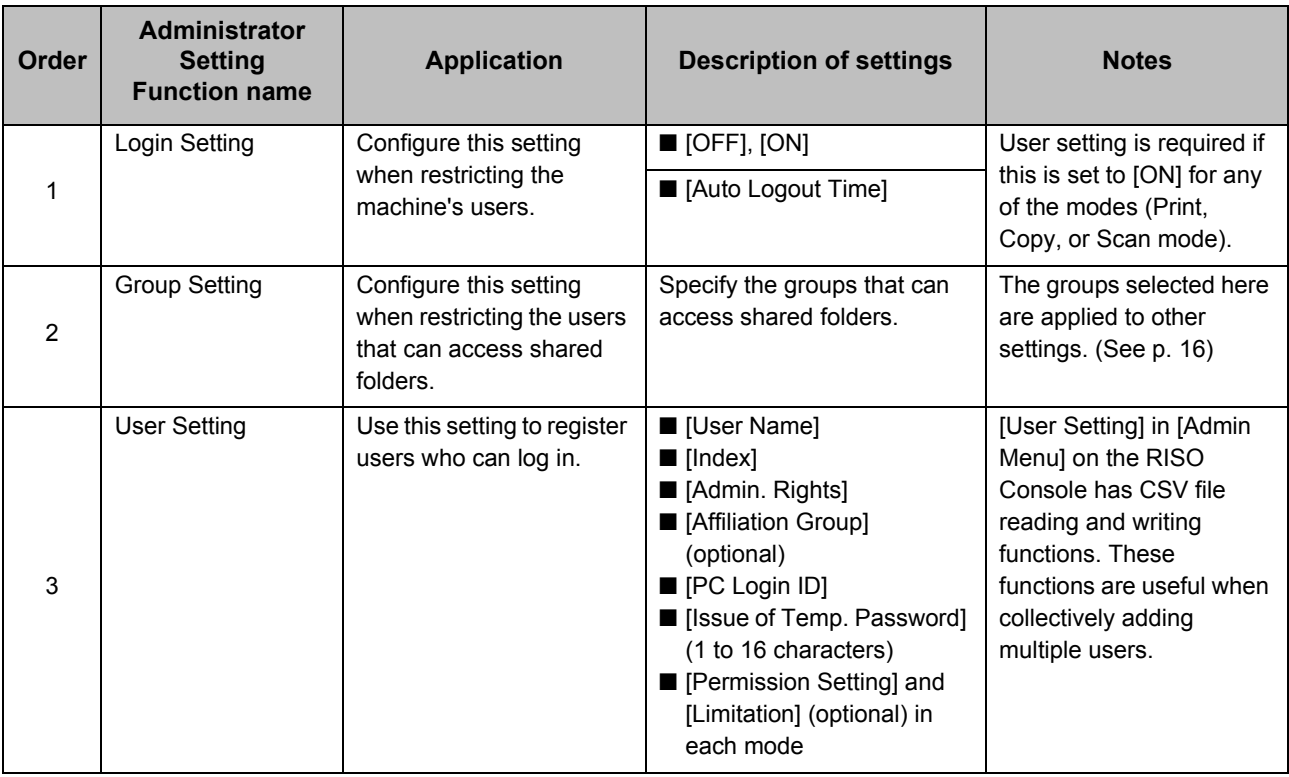

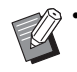

If you are using an external authentication server, you cannot register users.

# <span id="page-32-0"></span>**Login Setting**

Specify whether login is required to access each mode and the behavior after login.

This function allows you to restrict the users who can use this machine.

If this is set to [ON], always configure 2 and 3 in ["Registering Users" \(p. 30\).](#page-31-1)

#### **[Login Setting] for each mode**

Specify whether login is required to access a mode. Set value: [OFF], [ON] (Factory setting: [OFF])

#### **[Auto Logout Time]**

Specify the time for automatic logout when the machine is not operated for a fixed period.

Set value: 10 sec. - 3,600 sec. (Factory setting: 300 sec.)

#### **[Details]**

Specify whether to automatically start printing documents that are put on hold, when logging into Print mode. Set value: [OFF], [ON] (Factory setting: [ON])

### **1 On the [Admin Menu] screen, select [User Ctrl] - [Login Setting].**

The [Login Setting] screen is displayed.

### **2 Configure each setting.**

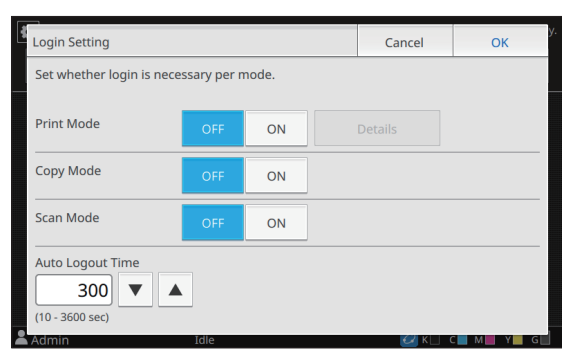

# **3 Touch [OK].**

• This function can also be configured from the RISO Console. (See [p. 12](#page-13-0))

### <span id="page-32-1"></span>**When Setting [Login Setting] to [ON]**

The settings in [Login Setting] for each mode (Print, Copy, and Scan) also affect the other modes. Whether login is required in the other modes when [Login Setting] is set to [ON] is shown in the following table.

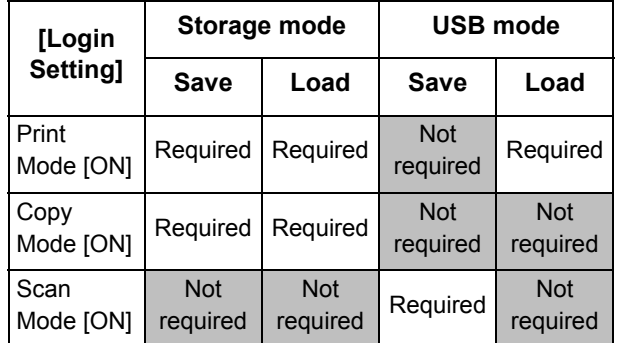

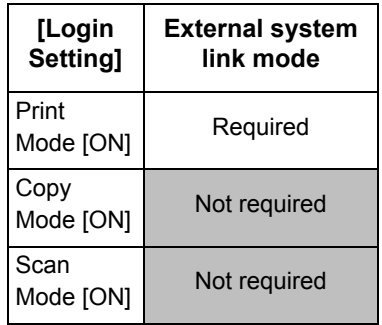

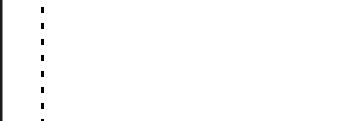

# <span id="page-33-0"></span>**Group Setting**

Specify the groups to which users belong. The groups set here are used with [Affiliation Group] for [User Setting].

You can configure up to 60 groups.

### **1 On the [Admin Menu] screen, select [User Ctrl] - [Group Setting].**

The [Group Setting] screen is displayed.

# **2 Touch [Add].**

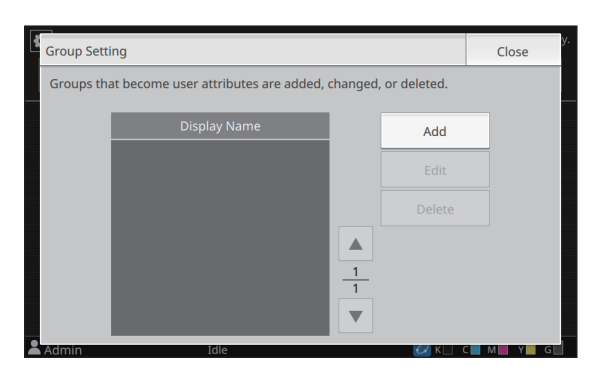

The screen for entering the group name is displayed.

### **3 Enter the group name and touch [OK].**

# **4 Touch [Close].**

• To change or delete a group setting, perform the following operation.

#### **To change a group name:**

Select the group on the [Group Setting] screen, touch [Edit], and change the group name.

#### **To delete a group:**

Select the group on the [Group Setting] screen, and touch [Delete].

- The groups set here are also used with the following settings.
	- [Affiliation Group] for [User Setting]
	- [Selected Group] for [Shared Folder Setting]
	- [Account Record] (RISO Console only)
- This function can also be configured from the RISO Console. (See [p. 12](#page-13-0))

# <span id="page-33-1"></span>**User Setting**

Use this function to register users who can use this machine. Set the user attributes and usage restrictions. You can register up to 1,000 users.

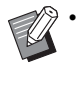

Be sure to complete [Group Setting] prior to registering the group to which each user belongs. For more information, see ["Group](#page-33-0)  [Setting" \(p. 32\)](#page-33-0).

#### **[User Name]**

Enter the user name for login. Unavailable characters: " /  $\lceil$   $\rceil$  : +  $\lceil$  < > = ; , \* ? \times

#### **[Index]**

Specify the index to which a registered user belongs.

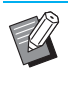

Correctly configure [Index]. This machine does not allow automatic assignment of indexes based on user name.

#### **[Admin. Rights]**

Specify whether to grant administrator authority to a registered user.

Set value: [OFF], [ON] (Factory setting: [OFF])

#### **[Affiliation Group]**

You can register up to 3 affiliation groups for a user. You must configure [Group Setting] beforehand.

#### **[PC Login ID]**

Enter the PC login name used when a registered user performs a print job.

#### **[Issue of Temp. Password]**

Set up a temporary password. Use 1 to 16 lower case alphanumeric characters.

#### **[Permission Setting]**

Specify the modes usable for a registered user. Set value: [OFF], [ON] (Factory setting: [ON])

#### **[Limitation]**

Specify the function limits for Print mode and Copy mode. You can apply function restriction collectively for both modes.

**• Full color printing/copying availability** Specify whether to allow registered users to make full color copies and printouts.

Set value: [OFF], [ON] (Factory setting: [ON])

- **[Limit Monochrome Count]** Specify the maximum number of monochrome copies and printouts allowed. Set value: Not selected, Selected (Factory setting: Not selected) [Limit] (1 to 99,999 pages) [Current] (1 to 99,999 pages) [Clear] **- [Limit Full Color Count]**
- Specify the maximum number of full color copies and printouts allowed. Set value: Not selected, Selected (Factory setting: Not selected) [Limit] (1 to 99,999 pages) [Current] (1 to 99,999 pages) [Clear]

• The setting items on the [Print Limitation] screen or [Copy Limitation] screen vary depending on the [Print/Copy Accounting Rule] setting.

#### **[Read CSV File] (RISO Console only)**

Use this function to read the user list file from a computer to the hard disk of this machine.

#### **[Write to CSV File] (RISO Console only)**

Use this function to write the user list file from the hard disk of this machine to a computer.

### **1 On the [Admin Menu] screen, select [User Ctrl] - [User Setting].**

The [User Setting] screen is displayed.

## **2 Touch [Add].**

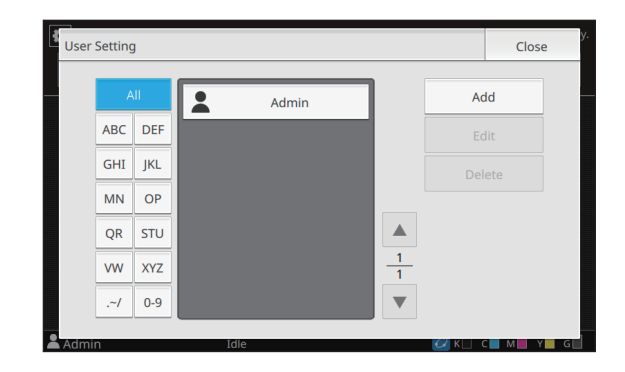

The screen for entering the user name is displayed.

### **3 Enter the user name and touch [Next].**

The screen for entering a temporary password is displayed.

### **4 Enter the temporary password and touch [Next].**

The screen for re-entering the temporary password is displayed.

### **5 Re-enter the temporary password and touch [Next].**

The screen for setting the user is displayed.

• Notify the registered user of the temporary password entered here. This password is necessary for the user to log into this machine for the first time.

# **6 Configure each setting.**

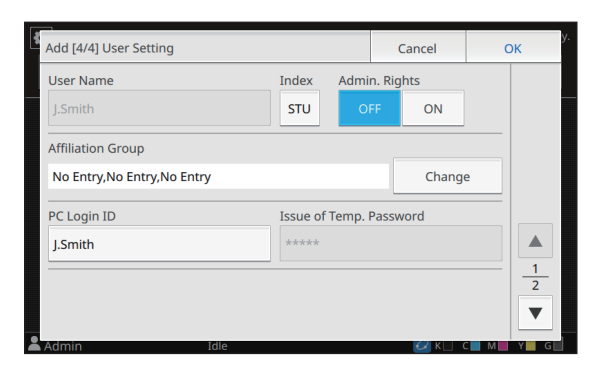

• Be sure to configure [Index].

• If IPC Login IDI is incorrect when IPrint Mode] under [Permission Setting] is set to [ON], jobs cannot be received from the computer. Make sure that the correct PC login ID is entered in [PC Login ID].

# **7 Touch [OK].**

• To change or delete a user setting, perform the following operation.

#### **To delete a user:**

Select the user on the [User Setting] screen, and touch [Delete].

#### **To change settings:**

Select the user on the [User Setting] screen, touch [Edit], and change the settings.

• This function can also be configured from the RISO Console.

#### **To add a user:**

Click [Add User] on the [User Setting] screen.

#### **To delete a user:**

Select a user on the [User Setting] screen, and click [Delete This User] on the [Edit] screen.

#### **To change settings:**

Select a user on the [User Setting] screen, and configure the user information on the [Edit] screen.

### <span id="page-35-0"></span>**Registering an IC Card**

If an IC card reader is connected, you can register the authentication card information for the registered user.

**1 Select the user name on the [User Setting] screen.**

### **2 Touch [IC Card Regist.].**

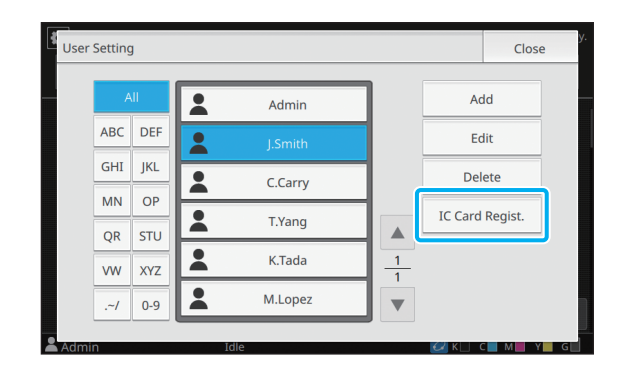

The message [Set the IC card.] is displayed.

### **3 Set the IC card to the IC card reader.**

The message [Registration of user is complete.] is displayed after the card is registered.

### **4 Touch [Close].**

The [User Setting] screen is displayed.

# <span id="page-36-0"></span>**Collectively Registering Multiple Users (RISO Console)**

Using the RISO Console is useful when registering multiple users collectively.

Save the CSV file format to the computer, enter the user information (User name, PC login name, with/ without Admin. authority), and then read the file again.

For more information on CSV files, see ["CSV File](#page-59-1)  [Format for Collectively Registering Users" \(p. 58\)](#page-59-1) in "Appendix".

The following explanation is for an example when the IC card reader is connected.

### **1 Start the RISO Console and click [User Setting] on the [Admin Menu] screen.**

The [User Setting] screen is displayed.

### **2 Click [Write to CSV File] and save the CSV file to a computer.**

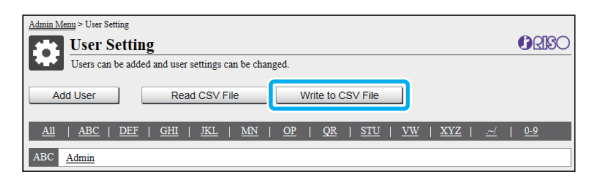

### **3 Open the written CSV file and enter the user information.**

Enter the user information according to the format, and then save the information. You can add up to 1,000 users.

The user setting items in a CSV file vary depending on the function limits, machine type, and connection of optional equipment.

### **4 Click [Read CSV File], and then read the entered file.**

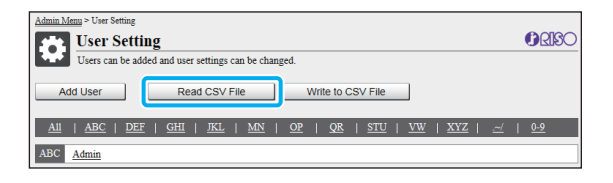

If **IRead CSV** File] is not properly completed, a message is displayed. Check the CSV file settings and the number of user

registrations. When using an IC card reader, you need to register the IC card in the machine.

### **5 On the [Admin Menu] screen of this machine, select [User Ctrl] - [User Setting].**

The [User Setting] screen is displayed.

### **6 Select the user name.**

## **7 Touch [IC Card Regist.].**

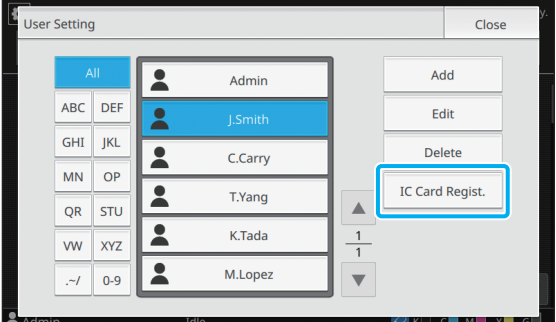

The message [Set the IC card.] is displayed.

### **8 Set the IC card to the IC card reader.**

The message [Registration of user is complete.] is displayed after the card is registered.

### **9 Touch [Close].**

Repeat steps 6 to 9 for all users.

# <span id="page-37-0"></span>**Backing Up User Settings (RISO Console)**

The information of user settings can be backed up as a CSV file on a computer from the RISO Console.

**1 Start the RISO Console and click [User Setting] on the [Admin Menu] screen.**

### **2 Click [Write to CSV File] and save the CSV file to a computer.**

• It is recommended that the information of user settings be backed up in advance to prepare for cases when initializing the administrator settings. In addition, it is also convenient to use this method to backup user settings before configuring [Authentication Servers] and [External System Link].

# <span id="page-37-1"></span>**Using an External Authentication Server**

By using [Authentication Servers], user control can be performed with an external authentication server.

A user without an account on the external authentication server cannot be authenticated. As user information in centrally managed by the external authentication server, it will not be necessary to register user information on this machine.

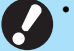

• If you start using external server authentication, the following settings that are saved in the machine will be deleted.

- User information registered to [User Setting] in the administrator menu
- All users' personal folders and storage documents saved in personal folders
- Groups registered in [Group Setting] in the administrator menu
- All users' [Add to Favorites] and [Save as Default] settings

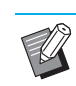

• You can back up user information before you start using an external authentication server. For more information, see ["Backing Up User](#page-37-0)  [Settings \(RISO Console\)" \(p. 36\).](#page-37-0)

#### <span id="page-37-2"></span>**Functions Restricted Using an External Server Authentication**

The machine does not manage users except for the administrator. Therefore, use of some functions is restricted.

### ■ Copy Mode

• Users other than the administrator cannot use [Add to Favorites].

The [Favorites] screen shows functions that the administrator configured.

- Personal folders cannot be used in Storage mode.
- Users other than the administrator cannot register current settings as default or return settings to factory settings.

### ■ **User Info**

- Users other than the administrator cannot change login passwords.
- The login method cannot be selected with [Login Method]. [IC Card & User Name] is applied in this case.

### ■ **Administrator Setting**

- Because users are managed on the external authentication server, this machine does not manage or register users. Therefore, [User Setting], [Group Setting], and [User Count List] are not available.
- Even when an IC card reader is connected, you cannot register print count limitations.

### ■ **Setting Items**

The items you set in [Authentication Servers] are as follows.

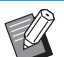

 $\bullet \bullet$  The factory settings are underlined.

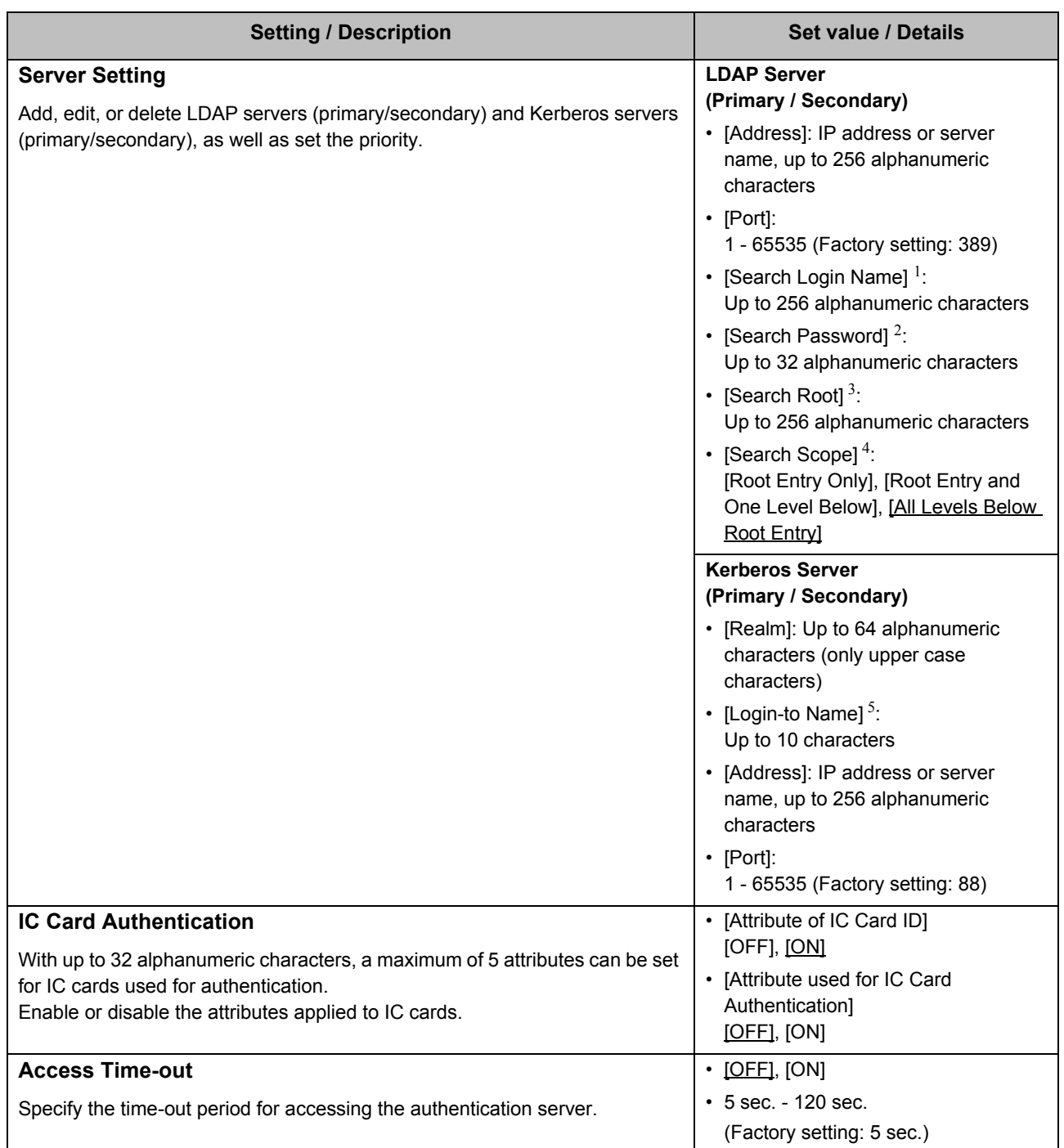

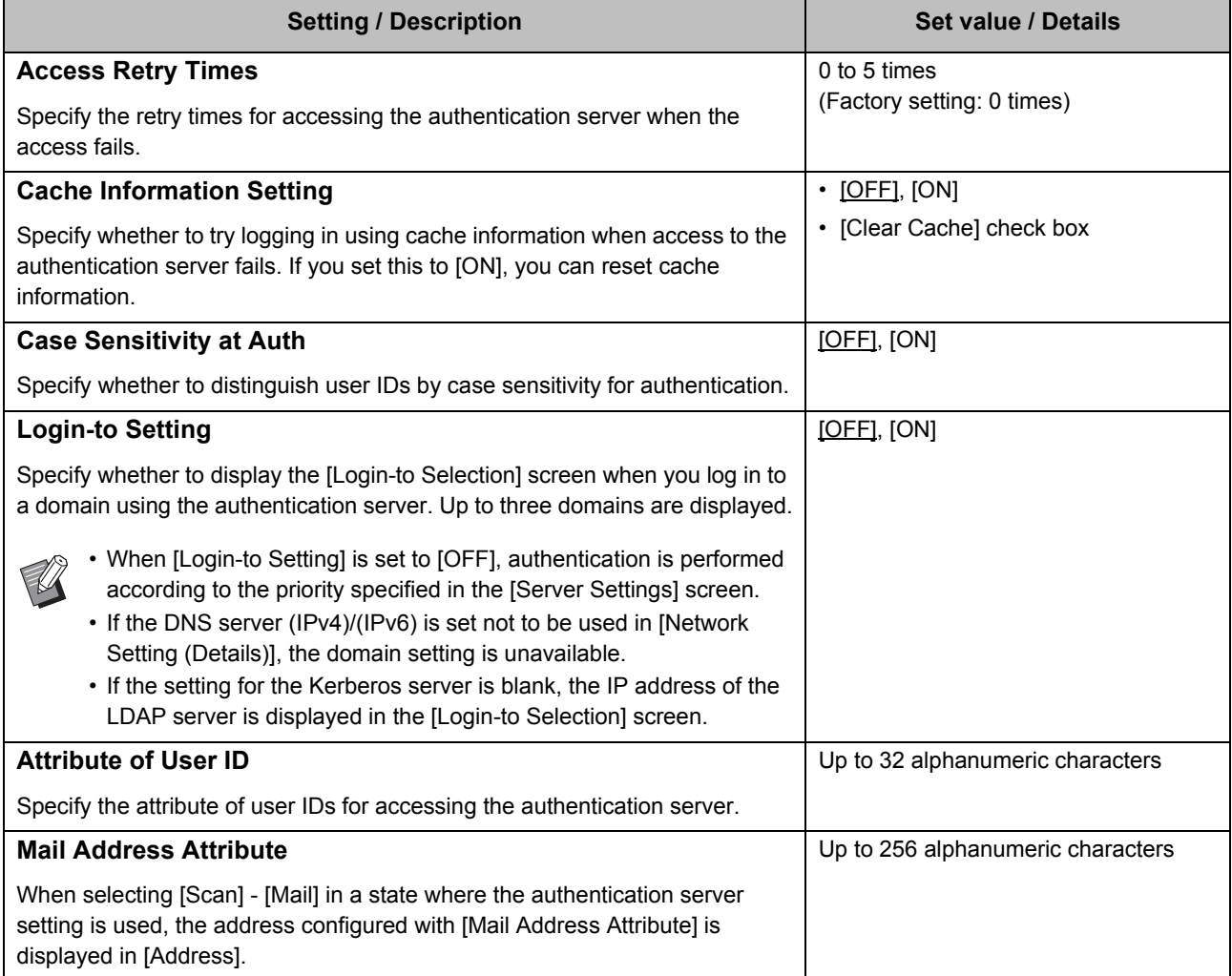

1 Search login name for access to the authentication server

2 Search password for access to the authentication server

3 DN (Distinguished Name) that is the search root for user on the authentication server

- 4 Search scope for access to the authentication server
- 5 Displayed on the [Login-to Selection] screen when you log in to the authentication server

### **1 On the [Admin Menu] screen, select [User Ctrl] - [Authentication Servers].**

The [Authentication Servers] screen is displayed.

# **2 Touch [ON].**

### **3 Configure the settings.**

Select the item to configure and touch [Edit].

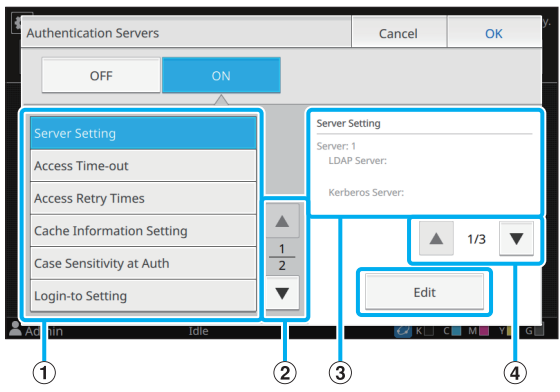

- A Setting items
- 2 Switches setting item pages
- 3 Displays setting details
- (4) Switches setting details pages

Follow the on-screen instructions to configure the settings.

After configuring the settings, touch [Close] or [OK]. The [Authentication Servers] screen is displayed.

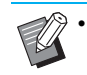

• Up to three servers can be selected for each LDAP server (primary/secondary) and Kerberos server (primary/secondary) (up to 6 servers in total) as contacts for authentication. To change or delete each server's settings, or set contact priority for authentication, perform the following operations on the [Server Settings] screen.

#### **To add an authentication server:**

Touch [Add] to configure the settings for each server.

#### **To change settings:**

Select the relevant server and touch [Edit]. Change the settings.

#### **To delete a server:**

Select the relevant server and touch [Delete].

#### **To set contact priority when performing authentication:**

Select a server and set the priority using  $\lceil \uparrow \rceil$  and  $\lceil \downarrow \rceil$ .

- You do not need to register a Kerberos server if you are not using a Kerberos server. The Kerberos server in the [Server Settings] screen will be blank.
- When a Kerberos server is not registered, authentication will only be available with the IC card and users will not be able to use login authentication with a PIN code.

### **4 After setting the necessary items, touch [OK] on the [Authentication Servers] screen.**

When the processing is completed, the [Admin Menu] screen is displayed.

• The [Processing] screen is displayed while server information is being deleted. Do not turn off the machine using the main power switch while the [Processing] screen is displayed. Doing so may cause the machine to malfunction.

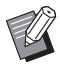

This function can also be configured from the RISO Console. (See [p. 12](#page-13-0))

# <span id="page-41-0"></span>**Using the External System Link**

The items you need to configure or the functions available for users vary according to the function or link method of the external print server you use. For more information on each setting item, see ["External System Link" \(p. 24\)](#page-25-0).

### <span id="page-41-1"></span>**When Using the MPS Software**

Authenticate the users who have accounts on the external print server (MPS software), and manage or charge for print and copy jobs. A user who does not have an account on the external print server cannot be authenticated.

As user information is centrally managed by the external print server, it will not be necessary to register user information on the machine.

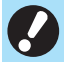

• When [External System Link] is used, the following settings saved on this machine are cleared.

- User information registered to [User Setting] in the administrator menu
- All users' personal folders and storage documents saved in personal folders
- Groups registered in [Group Setting] in the administrator menu
- All users' [Add to Favorites] and [Save as Default] settings

• You can back up user information before you configure [External System Link]. For more information, see ["Backing Up User](#page-37-0) 

[Settings \(RISO Console\)" \(p. 36\)](#page-37-0).

#### **Functions Restricted when using the External System Link**

Some functions are restricted due to the external print server managing the users.

#### ■ Copy Mode and Storage Mode

• Users other than the administrator cannot use [Add to Favorites].

The [Favorites] screen shows functions that the administrator configured.

- Personal folders cannot be used in Storage mode.
- Users other than the administrator cannot register current settings as default or return settings to factory settings.

#### ■ User Info

- Users other than the administrator cannot change login passwords.
- The login method cannot be selected with [Login Method]. [IC Card & User Name] is applied in this case.

### ■ **Administrator Setting**

- Because users are managed on the external print server, this machine does not manage or register users. Therefore, [User Setting], [Group Setting], and [User Count List] are not available.
- If [Login Setting] is set to [OFF], user authentication cannot be performed, and printing the jobs and charging the copy jobs are not available. Always set [Login Setting] to [ON].

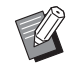

[Waiting Job Setting] is not available because it conflicts with the hold function of the external print server.

### <span id="page-42-0"></span>**When Using the Browser Built Into This Machine**

Use the browser built into this machine to connect to the external print server. You can print the jobs saved on the server with this machine, or print the jobs registered to the server, by letting the computer send the jobs to the machine.

#### ■ Management and Authentication of **Users**

• Performed with this machine based on the details configured with [User Setting] and [Login Setting] of the administrator menu.

#### ■ Launching the Browser

- Touch [External System Link] on the [Home1] screen to launch the built-in browser and connect to the external print server.
- [Function Key Entry] can be used to configure a function key that will launch the browser.

# <span id="page-42-1"></span>**Configuring the Power Schedule**

This function allows you to automatically turn on and off the power to this machine at a specified time.

You can register up to 10 sets of combinations of start or end time and day of the week.

#### **[OFF], [ON]**

Set to [ON] to configure the power schedule.

#### **[Start], [End]**

Specify whether to start or stop this machine using the power schedule.

#### **Time**

Specify the start time and end time. Enter 00 - 23 for hour, and 00 - 59 for minute.

#### **[Day to Apply]**

Select the day of the week that you want to apply the power schedule based on the start or end time.

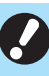

• Print jobs are not accepted while the power is turned off using the [Power] key on the operation panel.

- If the main power to this machine is turned off intentionally or by power outage, the power schedule function does not work just by turning on the main power switch. Always turn on the power by pressing the [Power] key on the operation panel. The power schedule function works after the power is turned on.
- The power schedule setting is maintained even after you turn off the main power.

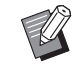

• Waiting jobs are saved until the next power-on even if the power is turned off using the [Power] key on the operation panel.

• This machine consumes the same amount of power when the power is turned off using the power schedule function as it does when it is on stand-by.

### **1 Select [System] - [Power Schedule] on the [Admin Menu] screen.**

The [Power Schedule] screen is displayed.

## **2 Touch [ON].**

**3 Select the set to save the settings for and touch [Edit].**

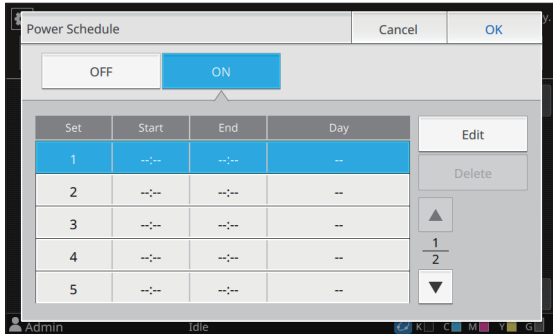

The screen for setting the starting and ending time and day of the week is displayed.

### **4 Set the [Start] and [End] times.**

You can set the time by selecting the respective check boxes.

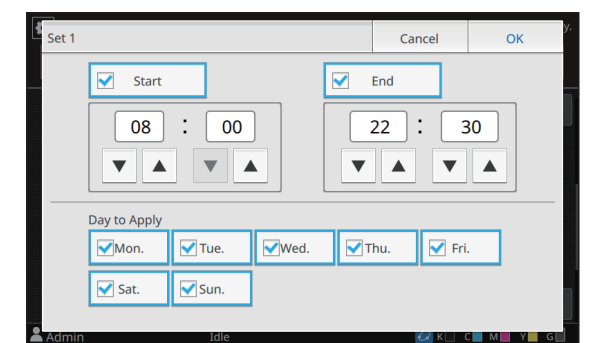

### **5 Select the day to apply.**

You can set the same time to different days of the week.

# **6 Touch [OK].**

The [Power Schedule] screen is displayed.

### **7 Touch [OK].**

The [Admin Menu] screen is displayed and the power schedule function activates.

The [Confirm] screen appears on the operation panel one minute before the set end time.

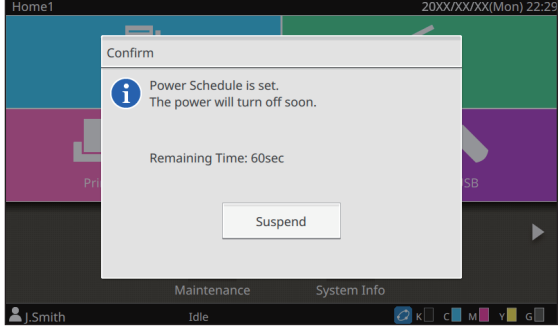

If you do not want the machine to turn off, touch [Suspend]. Close the [Confirm] screen to suspend the power-off process. The [Confirm] screen will be displayed again after one minute.

If you do not touch [Suspend] during the last minute before the set end time, the machine starts the power-off process.

• In the following cases, this machine cannot be turned off using the power schedule function:

- When a paper jam, service call, unit error, setrelated error, or warning error (except for a paper shortage error) has occurred
- When the machine is in use at the set time
- This function can also be configured from the RISO Console. (See [p. 12](#page-13-0))

# <span id="page-44-0"></span>**Non RISO Ink Setting (Only on the Operation Panel)**

Use this setting to permit the use of non-RISO ink for each color.

#### **[OFF], [ON] (Factory setting: [OFF])**

• The following problems may occur when using non-RISO ink.

- Fading of prints and color tone changes due to differences in ink performance
- Fading of prints or damage to the inkjet head (requiring replacement) due to a chemical reaction between the ink and the parts in direct contact with the ink (inkjet head, ink path, etc.)
- Ink leaks (requiring replacement of the ink path) caused by air entering the ink path due to a chemical reaction between the ink and the ink path (tubes, etc.)
- Malfunctions and a reduction in performance as a result of using non-RISO ink are not covered by the product warranty or service contract. The inkjet head and ink path are expensive parts. In addition, it takes a long time to replace these parts.
- Depending on the ink cartridge, you may not be able to use the ink cartridge even when this setting is set to [ON].

Only use this function after understanding the above risks associated with using non-RISO ink.

**1 Select [Printer] - [Non RISO Ink Setting] on the [Admin Menu] screen.**

The [Non RISO Ink Setting] screen is displayed.

### **2 Select [ON] for the ink to permit use, and touch [OK].**

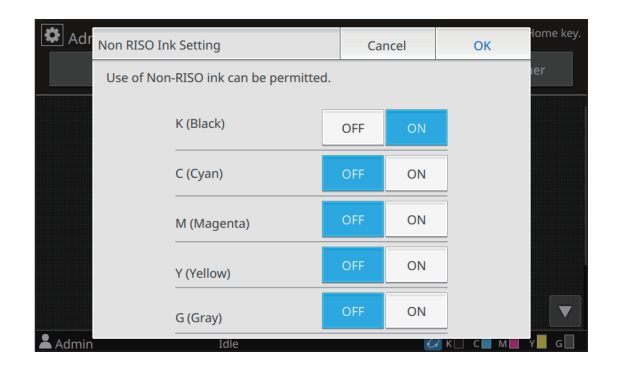

### **3 Read the confirmation message, and then touch [Yes].**

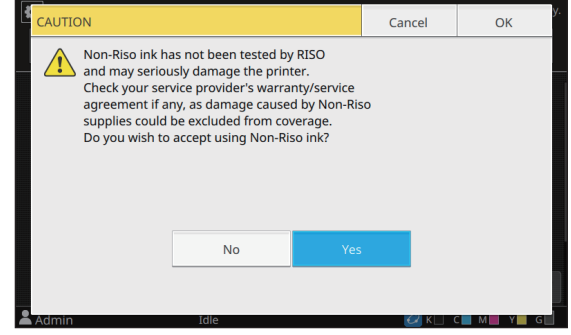

# **4 Touch [OK].**

# <span id="page-45-0"></span>**Network Setting (IPv4)**

These settings are required for connecting the machine to an Internet protocol Ver.4 network environment.

#### **[Printer Name]**

Enter the printer name using 16 characters or less. (Factory setting: RISO PRINTER)

#### **[LAN0], [LAN1]**

Configure the network information for the two networks connected to the LAN0 terminal and LAN1 terminal on the rear of the machine.

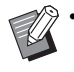

• [LAN1] cannot be selected when using the optional print controller.

#### **[DHCP Server]**

If you are using this machine in a network environment that uses a DHCP server, select [ON]. The DHCP server automatically assigns an IP address to each client computer on the network.

If no DHCP server is used, select [OFF]. Enter the IP address, subnet mask, and gateway address.

(Factory setting: OFF)

#### **[IP Address], [Subnet Mask], [Gateway Address]**

Set these items if you selected [OFF] for [DHCP Server].

This function can also be configured from the RISO Console. (See [p. 12](#page-13-0))

- The following items are displayed only when you configure them from the RISO Console.
	- [Domain-Name]
	- [MAC Address]
	- [Comment]
	- [RISO Console Connection]
	- [Link Speed/ Duplex Mode]

# <span id="page-45-1"></span>**Network Setting (IPv6)**

These settings are required for connecting the machine to an Internet protocol Ver.6 network environment.

#### **[Printer Name]**

Enter the printer name using 16 characters or less. (Factory setting: RISO PRINTER)

#### **[LAN0], [LAN1]**

Configure the network information for the two networks connected to the LAN0 terminal and LAN1 terminal on the rear of the machine.

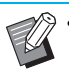

• [LAN1] cannot be selected when using the optional print controller.

#### **[Address Setting Method]**

Select from [Manual], [Stateless Address], and [Stateful Address].

If you select [Manual], enter values in [IP Address], [Prefix Length], and [Gateway Address]. (Factory setting: Manual)

**[IP Address], [Prefix Length], [Gateway Address]** Set these items if you selected [Manual] for [Address

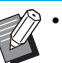

Setting Method].

This function can also be configured from the RISO Console. (See [p. 12](#page-13-0))

- The following items are displayed only when you configure them from the RISO Console.
	- [Domain-Name]
	- [MAC Address]
	- [Comment]
	- [RISO Console Connection]
	- [Link Speed/ Duplex Mode]

# <span id="page-46-0"></span>**Network Setting (Details)**

Configure the details of the network environment. The setting items vary depending on your network environment.

#### **[LAN0], [LAN1]**

Configure the detailed network information for the two networks connected to the LAN0 terminal and LAN1 terminal on the rear of the machine.

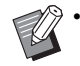

ILAN11 cannot be selected when using the optional print controller.

#### **[Proxy]**

Set this to use the proxy server.

#### **[DNS (IPv4)], [DNS (IPv6)]**

Convert the domain name to an IP address using the DNS server.

Set this according to your Internet protocol version.

#### **[WINS]**

Convert the PC name into an IP address using the WINS server.

#### **[Others]**

Select the method to connect to the RISO Console.

### **1 Select [System] - [Network Setting (Details)] on the [Admin Menu] screen.**

The [Network Setting (Details)] screen is displayed.

# **2 Select [LAN0] or [LAN1].**

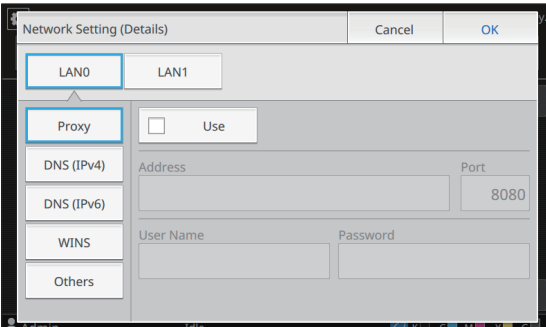

### **3 Select [Proxy], and then select the [Use] check box.**

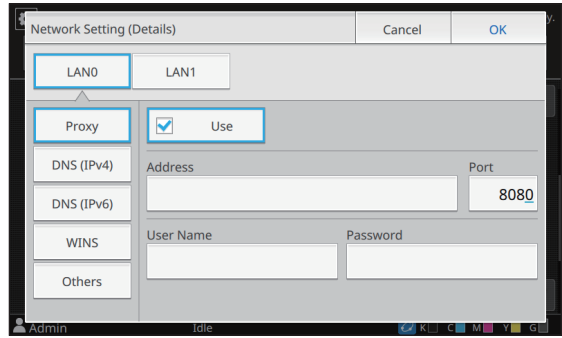

• If you select [Use], you can enter values in the [Address], [Port], [User Name], and [Password] textboxes. When you touch any textbox other than [Port], a data entry screen appears. After entering a value, touch [OK].

Enter a value in [Port] using the numeric keys.

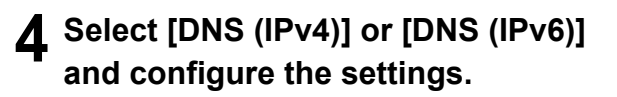

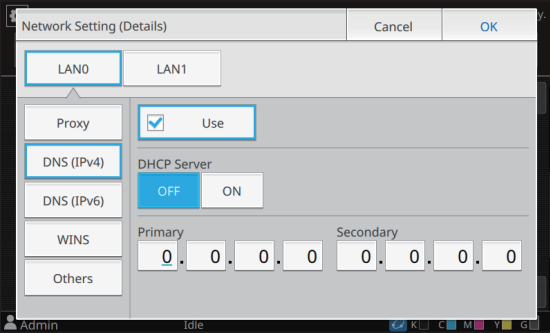

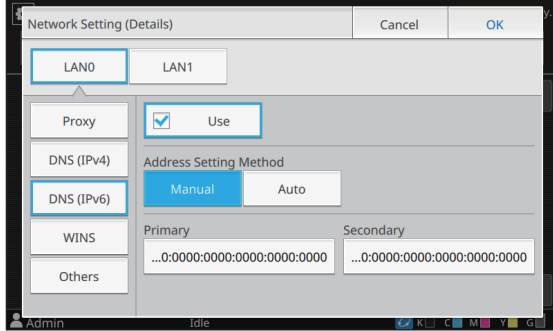

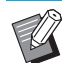

• If you select [Use], you can set [DHCP Server] or [Address Setting Method].

- If you select [OFF] for [DHCP Server], or [Manual] for [Address Setting Method], you can enter values in [Primary] and [Secondary].
- For IPv4, use the numeric keys to enter the addresses.
- For IPv6, touch [Primary] or [Secondary] to display the address entry screen. After entering the address, touch [OK].

**5 Select [WINS] and configure the settings.**

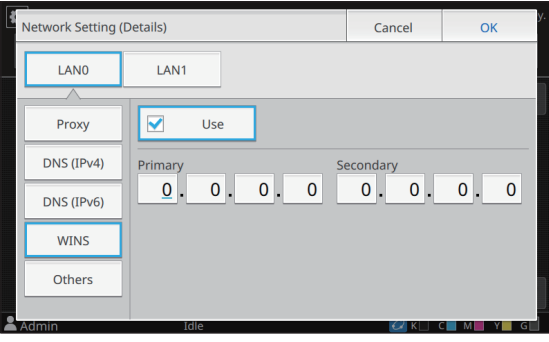

• If you select the [Use] check box, you can enter values in [Primary] and [Secondary].

### **6 Select [Others] and configure each item.**

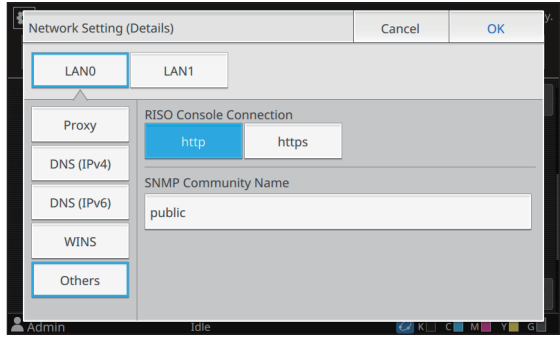

- When connecting the RISO Console with https\*, specify a network transfer mode for [Link Speed/ Duplex Mode] on the RISO Console.
	- \* The protocol https is http with encryption function.
- If changes are not made to the default value for [SNMP Community Name], the community name for SNMP communication will be "public".
- Alphanumeric characters (upper/lower case) and the following characters can be used in the text box for the SNMP community name.
	- ,  $. /$  : ; @ [\int\_

### **7 After setting the necessary items, touch [OK].**

The [Admin Menu] screen is displayed.

• This function can also be configured from the RISO Console. (See [p. 12](#page-13-0))

# <span id="page-48-0"></span>**IP Address Limiting (IPv4 or IPv6)**

You can register up to 12 subnet masks and IP addresses that can access this machine, each for LAN0 and LAN1.

#### **[LAN0], [LAN1]**

Configure the limitations of access for each of the two networks connected to the LAN0 terminal and LAN1 terminal on the rear of the machine.

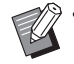

[LAN1] cannot be selected when using the optional print controller.

#### **[OFF], [ON]**

Use this function to restrict the computers that can access this machine. If this option is set to [ON], you can specify the addresses that can access this machine.

#### **[IP Address]**

**[Subnet Mask] (when IPv4 is used)**

**[Prefix Length] (when IPv6 is used)**

### **1 Select [System] - [IP Address Limiting (IPv4)] or [IP Address Limiting (IPv6)] on the [Admin Menu] screen.**

The [IP Address Limiting (IPv4)] screen or [IP Address Limiting (IPv6)] screen is displayed.

# **2 Select [LAN0] or [LAN1].**

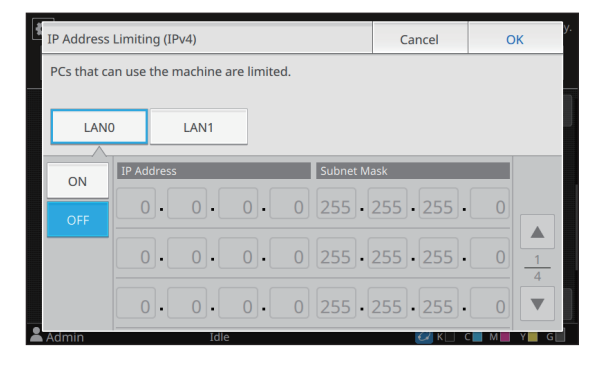

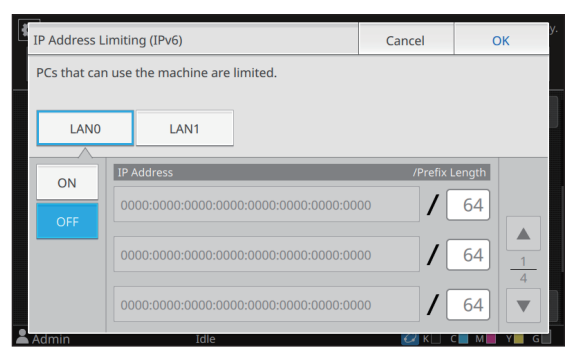

### **3 Select [ON] and configure the settings.**

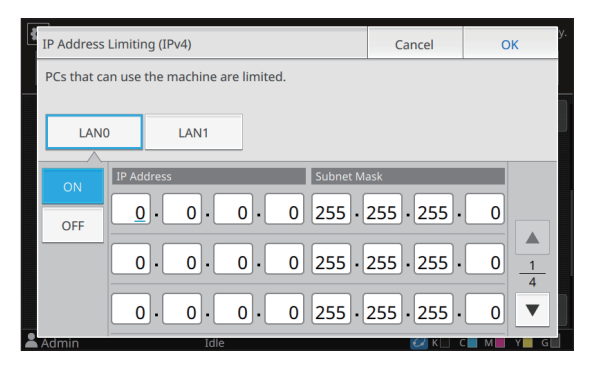

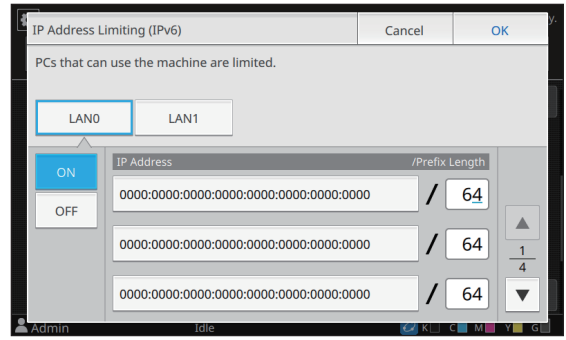

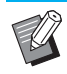

• To grant access to a specific computer:

Enter the subnet mask "255.255.255.255" for the IP address of the computer.

• To grant access to multiple computers with the same subnet:

Enter the subnet mask "255.255.255.0" for the IP address of each computer.

Example: When the IP address is set to "192.168.0.100", computers with an IP address within the range of "192.168.0.0" to "192.168.0.255" can access the machine.

Computers with an IP address outside of this range will not be able to access the machine.

# **4 Touch [OK].**

The [Admin Menu] screen is displayed.

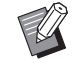

• This function can also be configured from the RISO Console. (See [p. 12](#page-13-0))

# <span id="page-49-0"></span>**IPsec Setting**

If you are using the machine in a network environment that uses IPsec encryption, you can enhance security of the machine with the IPsec setting. Leakage of print data, storage documents, and scanned documents, as well as tampering with administrator settings, can be prevented by using this function.

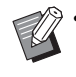

• In the [IPsec Setting], [Security Policy] settings vary depending on your network environment.

#### **[LAN0], [LAN1]**

Configure the IPsec for each of the two networks connected to the LAN0 terminal and LAN1 terminal on the rear of the machine.

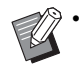

• [LAN1] cannot be selected when using the optional print controller.

#### **[OFF], [ON]**

Select whether to apply IPsec encryption. If [ON] is selected, you can set security policies.

#### **[Priority], [Security Policy], [Priority] [Add], [Edit], [Delete]**

You can register up to 10 security policies, each for LAN0 and LAN1.

The registered security policies can be edited or deleted. You can also change the priority.

### **1 Select [System] - [IPsec Setting] on the [Admin Menu] screen.**

The [IPsec Setting] screen is displayed.

# **2 Select [LAN0] or [LAN1].**

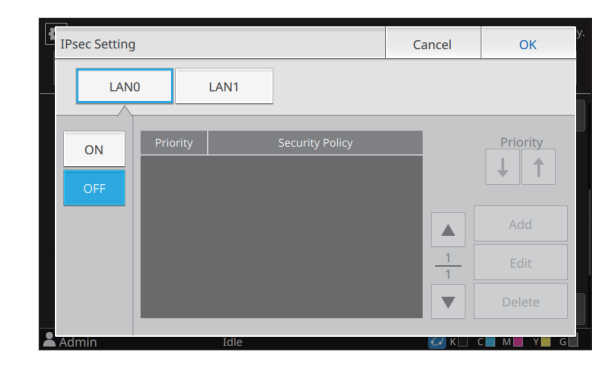

# **3 Select [ON].**

## **4 Touch [Add].**

When the [Security Policy] screen is displayed, touch [ON].

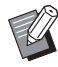

• You can register up to 10 security policies, each for LAN0 and LAN1. You can also switch the priority using  $[\uparrow]$  and  $[\downarrow]$ .

- To change or delete the setting of a registered security policy, select it and touch [Edit] or [Delete].
- Press [OK] if you are not adding, deleting, or changing the setting of a security policy.

### **5 Configure the settings on the [Basic] screen.**

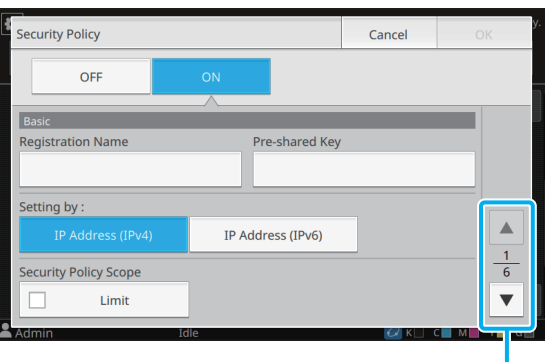

Switches setting screen pages

- The setting items vary depending on your network environment. Switch setting screen pages using  $[$   $\triangle$  ] and  $[$   $\triangledown$  ], and configure each setting.
- Touch [Registration Name] to display the [Registration Name] screen. After entering the security policy name, touch [OK].
- Touch [Pre-shared Key] to display the [Preshared Key] screen. Touch [Next] after entering the pre-shared key. The [Preshared Key (confirm)] screen appears. After entering the pre-shared key again, touch [OK].
- The security policy's name must be 1 to 32 alphanumeric characters, and the preshared key must be 0 to 32 alphanumeric characters.
- If you enter a registered security policy name, the [Confirm] screen is displayed. Follow the instructions in the message when entering the security policy name again.
- To limit the applicable scope of security policies, select the [Limit] check box in [Security Policy Scope], touch  $[\nabla]$ , and enter addresses in [Apply to].

### **6 Touch [ ] to display the [IKE] screen, and configure the settings.**

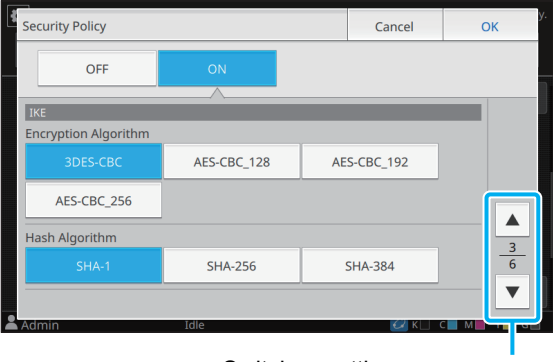

Switches setting screen pages

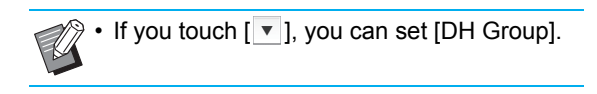

### **7 Touch [ ] to display the [Communication Settings] screen, and configure the settings.**

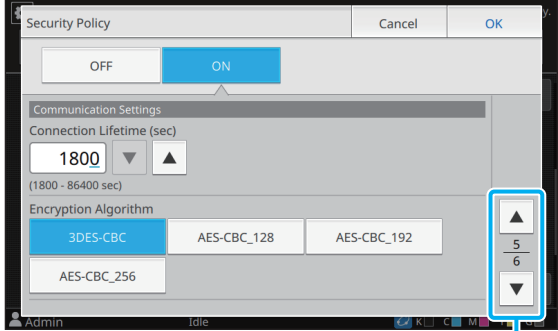

Switches setting screen pages

• If you touch [  $\blacktriangledown$  ], you can set [Hash Algorithm].

# **8 Touch [OK].**

The details of the security policy setting are set, and the [IPsec Setting] screen is displayed.

## **9 Touch [OK].**

The [Admin Menu] screen is displayed.

• This function can also be configured from the RISO Console. (See [p. 12](#page-13-0))

# <span id="page-51-0"></span>**High Capacity Feeder**

Configure to which position the standard tray is lowered when paper has run out or when the standard tray descent button is pressed.

#### **[Paper out]**

[1], [2], [3] (Factory Setting: [3])

#### **[When Standard Tray Descent Button is pressed]** [1], [2], [3] (Factory Setting: [1])

### **1 Select [Printer] - [High Capacity Feeder] on the [Admin Menu] screen.**

The [High Capacity Feeder] screen is displayed.

### **2 Configure each setting.**

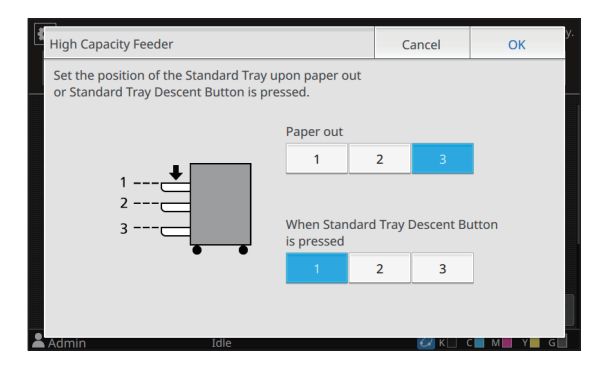

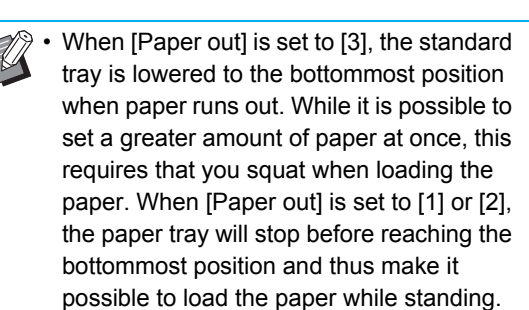

• When [When Standard Tray Descent Button is pressed] is set to [1] or [2], you can load a greater amount of paper while standing by gradually lowering the position of the paper tray.

### **3 Touch [OK].**

The [Admin Menu] screen is displayed.

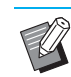

When the standard tray descent button is pressed when the standard tray is at a position lower than the configured lowering position, the standard tray will be lowered to the position of the next number.

• This function can also be configured from the RISO Console. (See [p. 12](#page-13-0))

# <span id="page-51-1"></span>**Scan Data Directory**

Register a computer on a network as a scanned data storage destination. The storage destinations registered here are available to all users as common storage destinations.

#### **[Create], [Edit], [Delete]**

Register, edit, or delete a destination. Touch [Create] to start setting the details of a storage destination.

#### **[Display Name]**

Enter a name for the storage destination. The name must be 1 to 10 characters.

#### **[Transfer Protocol]**

Select from [FTP], [SMB] and [SMB (UNC)].

#### **Details of Destination**

- **[Storage Server IP Address or URL]**
- **[Storage Folder]**
- **[Shared Folder Name]**
- **[Destination]**
- **[Server Login Name]**
- **[Server Login Password]**

The setting items may vary depending on the transfer protocol setting.

Enter the password in [Server Login Password] using 16 characters or less. For other items, you can use up to 256 characters.

#### **[Index]**

Specify the index for the display name registered with the storage destination.

#### **[Communication Test]**

You can check if the setting of the scanned data storage destination is correctly registered.

### **1 Select [Scanner] - [Scan Data Directory] on the [Admin Menu] screen.**

### **2 Touch [Create].**

The [Add] screen is displayed.

#### **3 Configure the settings.**

Example: When FTP server is selected for the transfer protocol

| Add                              |            |           | Cancel | OK                             |
|----------------------------------|------------|-----------|--------|--------------------------------|
| <b>Display Name</b>              |            |           |        |                                |
|                                  |            |           |        |                                |
| <b>Transfer Protocol</b>         |            |           |        |                                |
| <b>FTP</b>                       | <b>SMB</b> | SMB (UNC) |        |                                |
| Storage Server IP Address or URL |            |           |        |                                |
|                                  |            |           |        |                                |
| <b>Storage Folder</b>            |            |           |        | $\mathbf{1}$<br>$\overline{2}$ |
|                                  |            |           |        |                                |
| Admin                            | Idle       |           |        | м<br>G                         |

Switches setting screen pages

- In [Storage Folder], enter the folder name of the storage destination that you have set in the FTP server.
	- In [Server Login Name], enter the user name that you are using on your computer.
	- In [Server Login Password], enter the password that you use for the user name above.

### **4 Touch [Communication Test] to check if the settings are correctly registered.**

The processing screen is displayed. The [Confirm] screen appears when the communication test is completed.

### **5 Read the message on the [Confirm] screen and touch [Close].**

The [Add] screen is displayed.

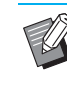

If communication fails, check the storage destination server and the network environment. If the problem cannot be resolved, check the settings in step 3 again.

# **6 Touch [OK].**

When [Close] is touched on the [Confirm] screen, the [Scan Data Directory] screen is displayed.

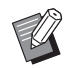

This function can also be configured from the RISO Console. (See [p. 12](#page-13-0))

# <span id="page-53-0"></span>**Setting When Using the Optional PS Kit**

When the PS kit is installed, you can configure the following settings in [Admin Menu] - [Printer] from the RISO Console.

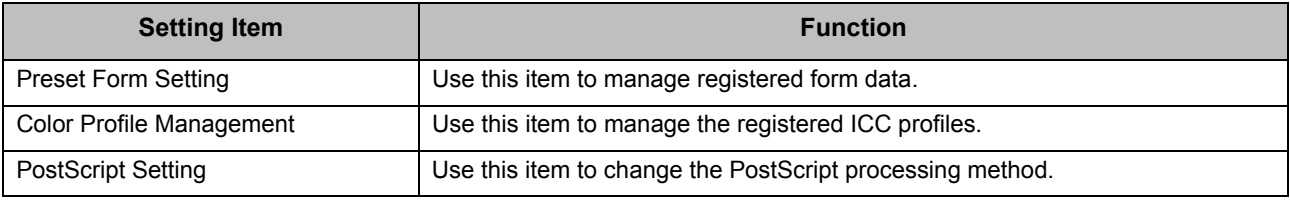

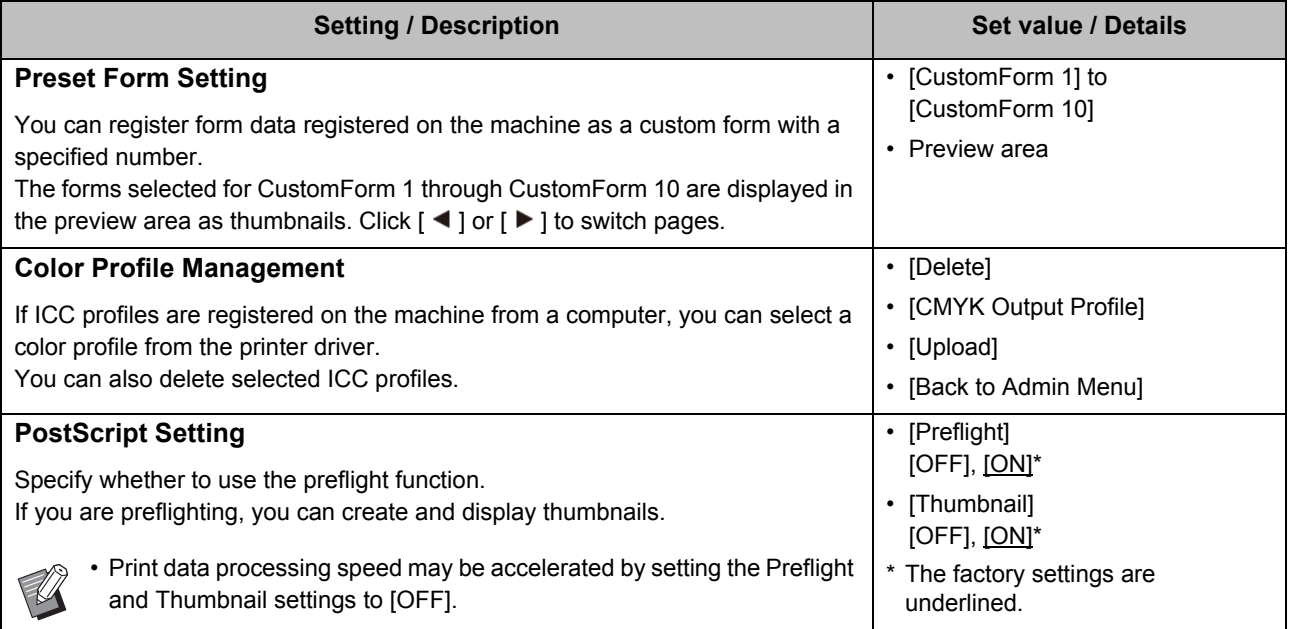

# <span id="page-54-0"></span>Functions Affected by Administrator Setting

# <span id="page-54-1"></span>**Function Diagram**

Configure the administrator menu settings so that they conform to your environment. See the following diagram to configure the administrator menu settings for enhanced usability.

#### <span id="page-54-2"></span>■ Functions That the Administrator Setting Allows Users to Use

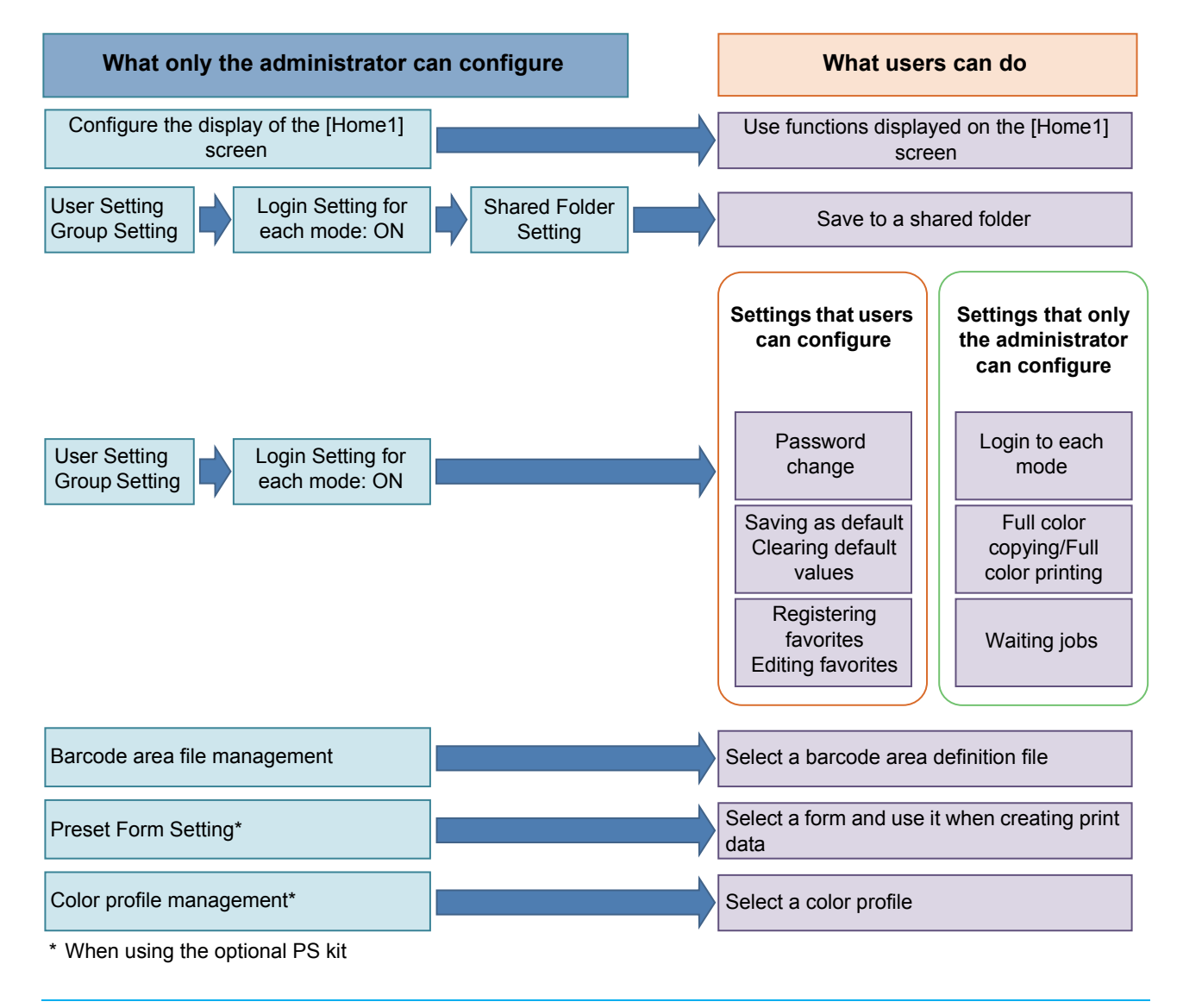

• For information on how to configure the administrator menu settings, see ["Administrator Menu Setting Items"](#page-14-0)  [\(p. 13\)](#page-14-0).

Configure the following settings in the administrator setting to enable each user to use the respective functions.

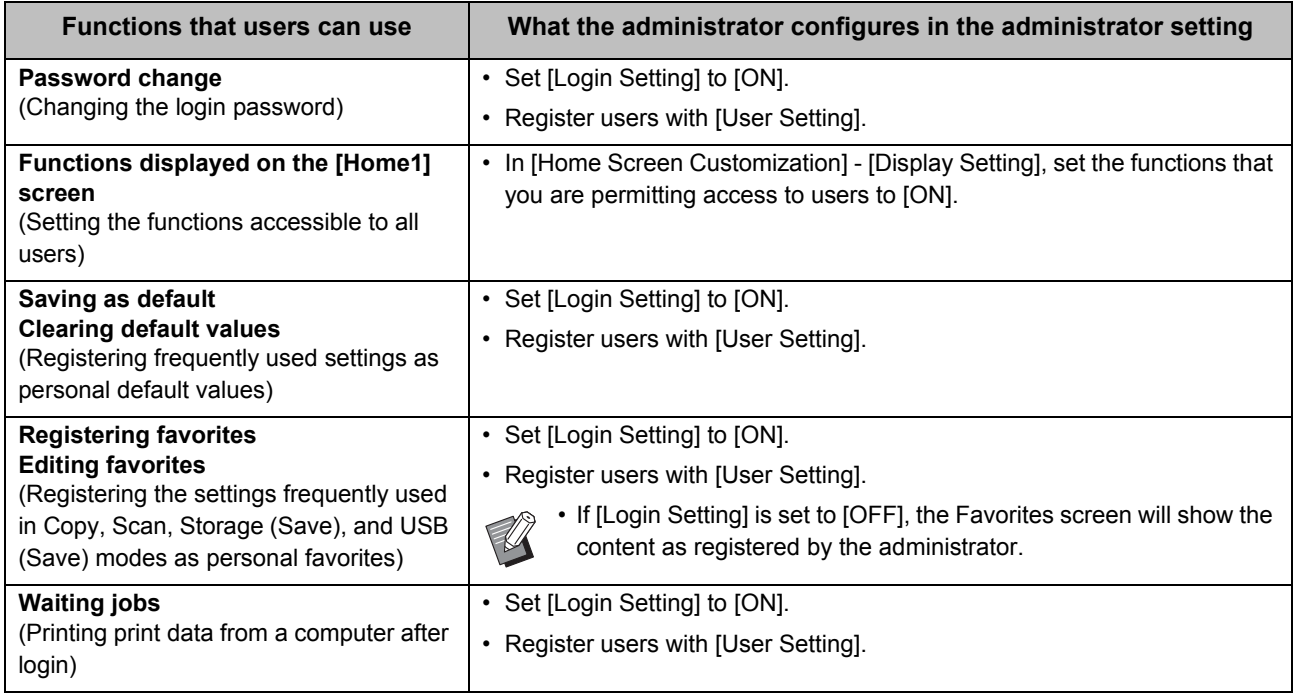

To restrict the use of the following functions per user, configure the following settings in the administrator setting.

If [Login Setting] is set to [OFF], no function is restricted.

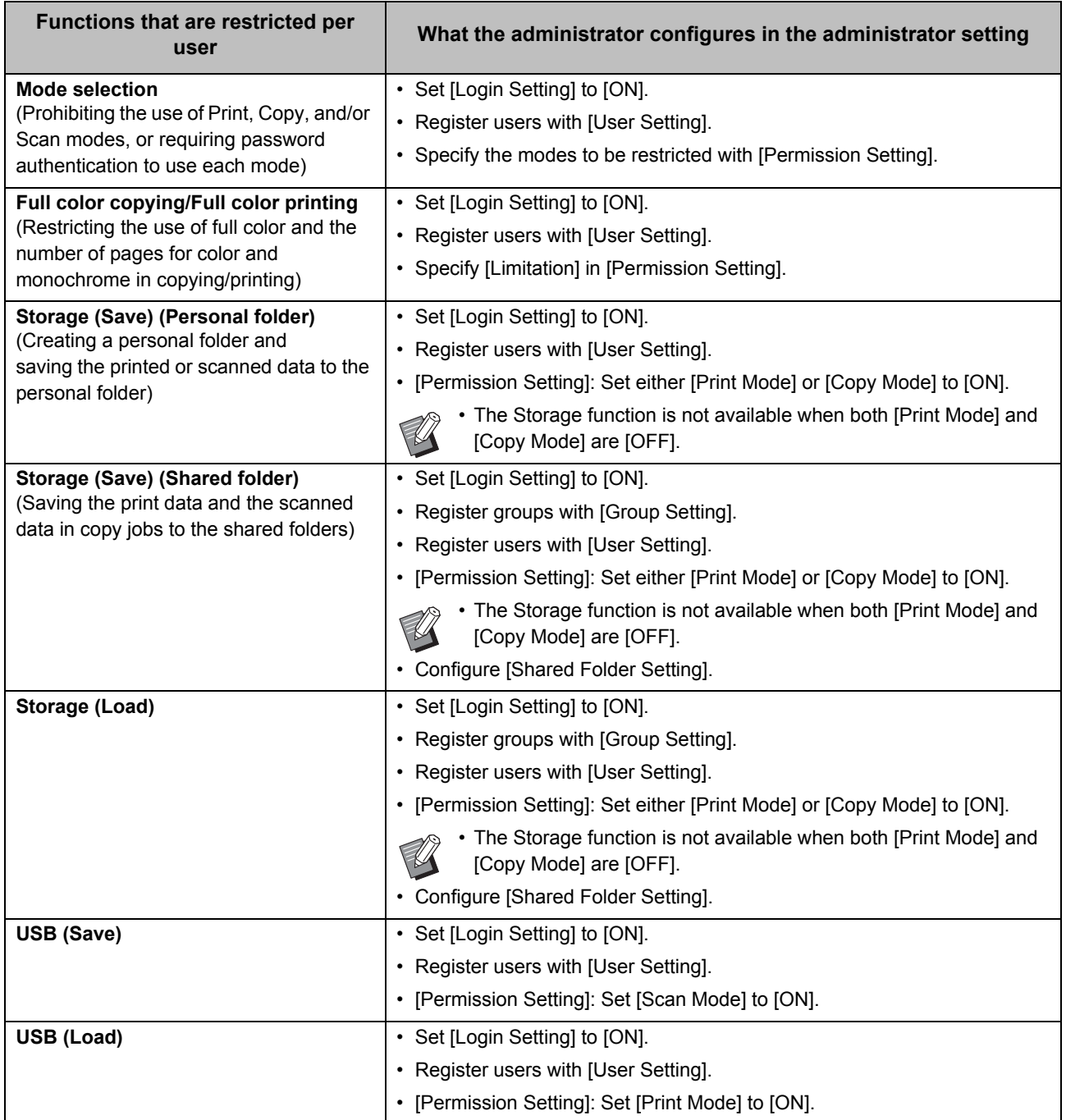

#### <span id="page-57-0"></span>■ Settings Affected by Network Setting and How Users are Affected

If you are using the machine connected to a network, you cannot configure functions without configuring [Network Setting (IPv4)] or [Network Setting (IPv6)], and [Network Setting (Details)] in advance. Be sure that you configure [Network Setting (IPv4)] or [Network Setting (IPv6)], and [Network Setting (Details)], before configuring the functions.

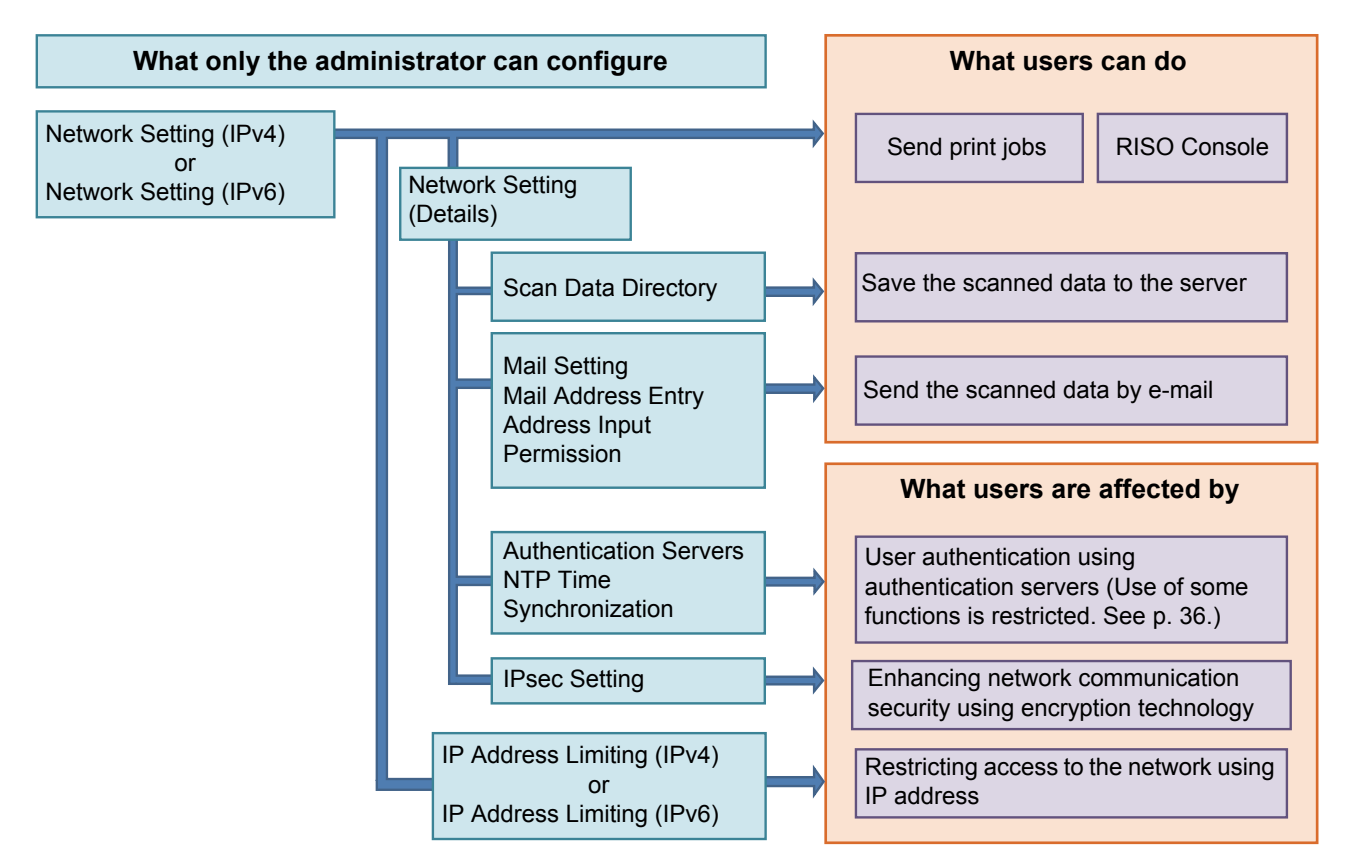

#### **The administrator setting determines the network functions available to the users.**

To enable users to use the following functions, the administrator needs to configure the settings below in the administrator setting.

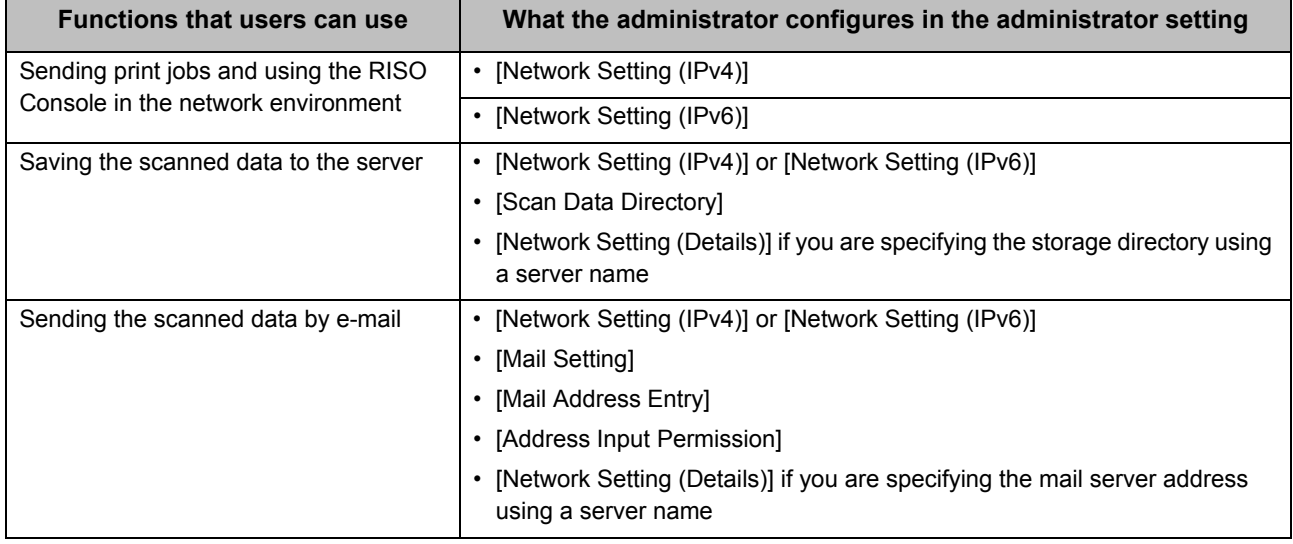

If you configure the following functions in the administrator setting, access to the network is restricted, and users are affected by the following:

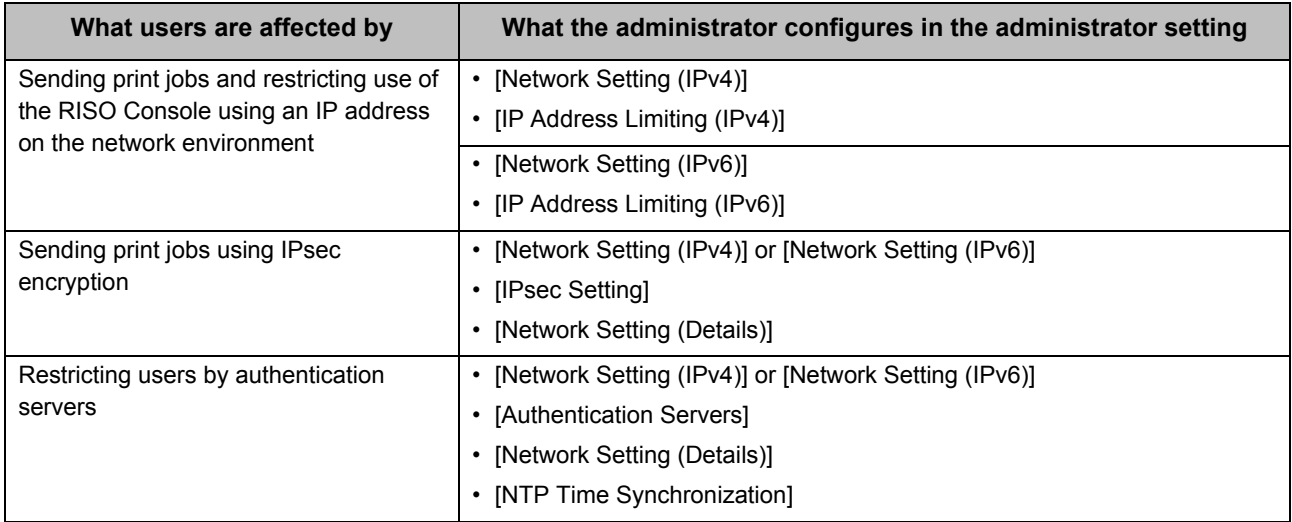

#### <span id="page-58-0"></span>■ Machine Functions That the Administrator Setting Restricts

Some settings or functions become unavailable when you set [Authentication Servers] or [External System Link] to [ON], or when you set [Power Consumption (in Sleep)] in [Power Saving Setting] to [Low].

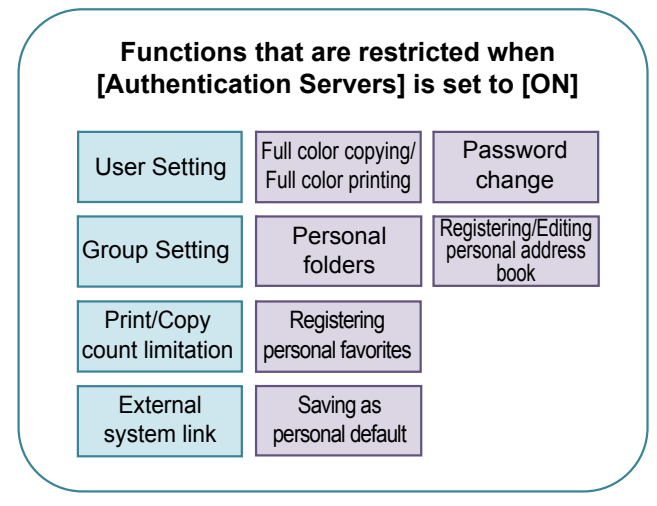

#### **Functions that are restricted when [Power Consumption (in Sleep)] in [Power Saving Setting] is set to [Low]**

Wake On LAN communication (Setting under the [Environment] tab of the printer driver)

RISO Console is not displayed during Sleep mode

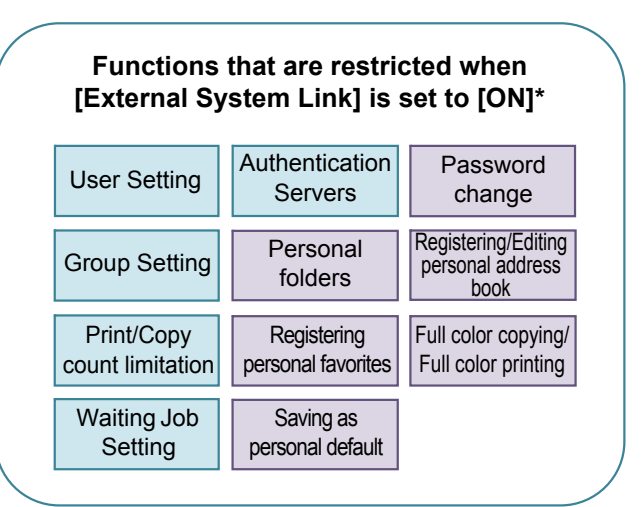

\* When connecting the external print server using the MPS software

# <span id="page-59-1"></span><span id="page-59-0"></span>**CSV File Format for Collectively Registering Users**

Enter user information into CSV files written from the RISO Console.

#### Example: Owner information data

The setting items (A - L) in the second line correspond to "Item Name" in the list below (General No.1 - 12).

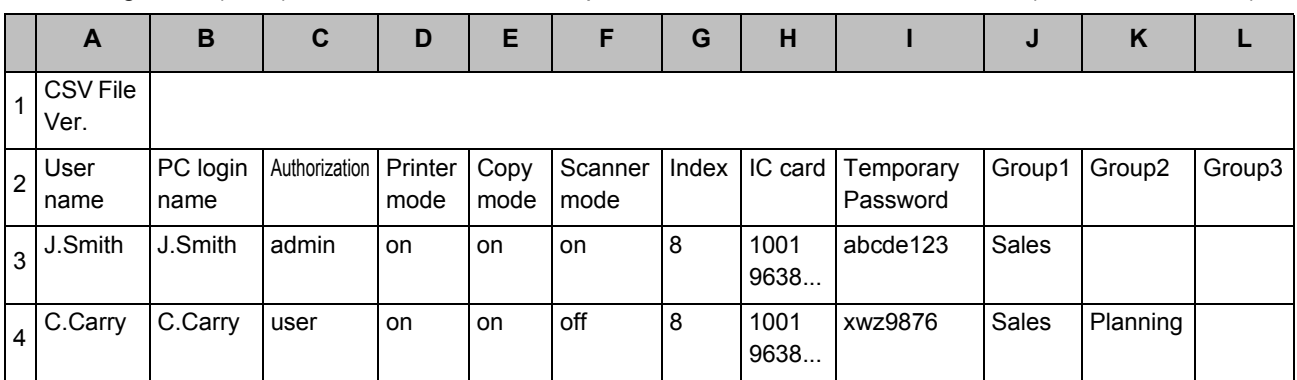

### <span id="page-59-2"></span>**[General]**

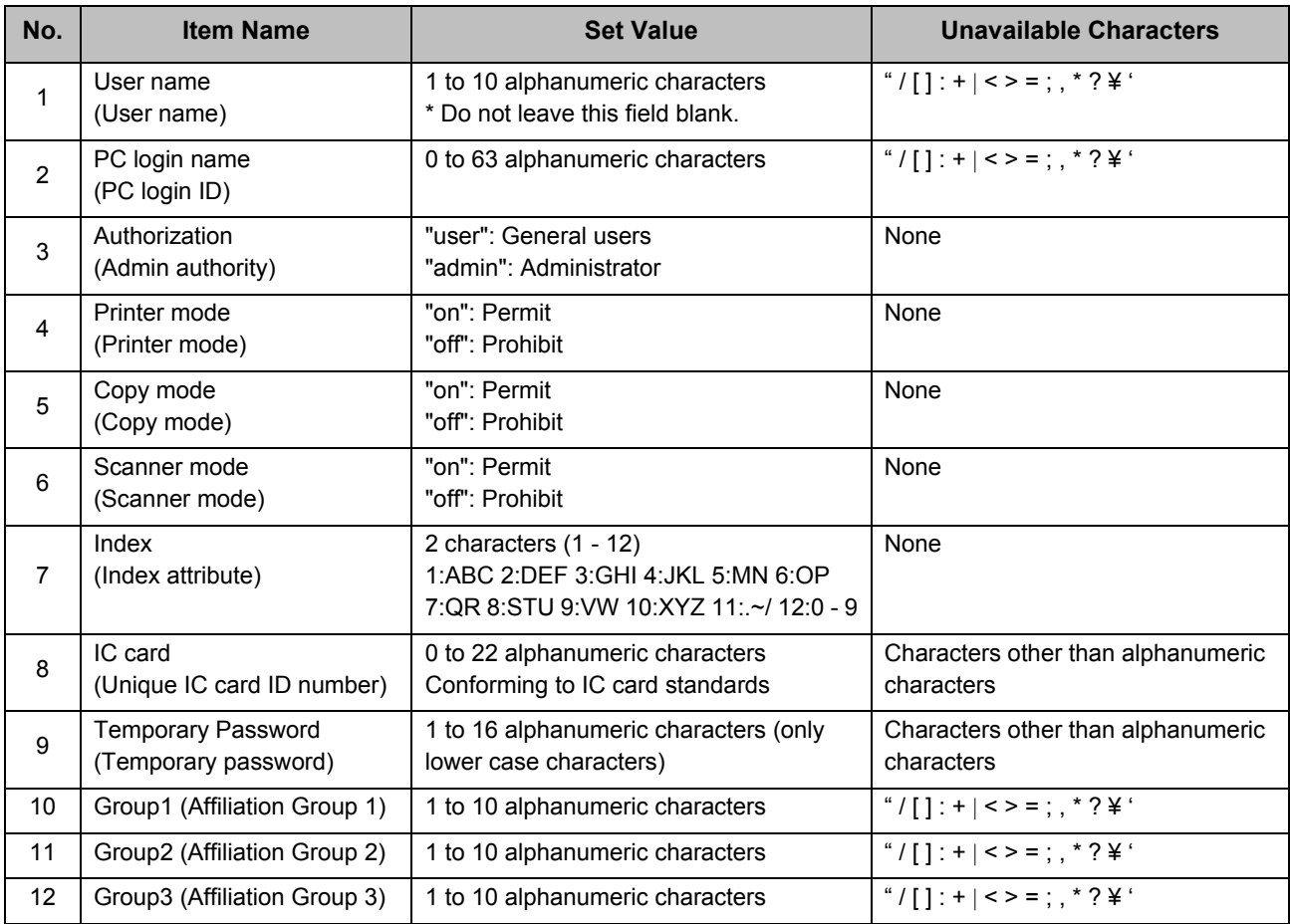

If you are restricting certain functions for users registered in this machine, you need to configure the following settings.

#### Example: Function restriction data

The setting items (M - V) in the second line correspond to "Item Name" in the list below ([Print/Copy Accounting Rule] No.13 - 22).

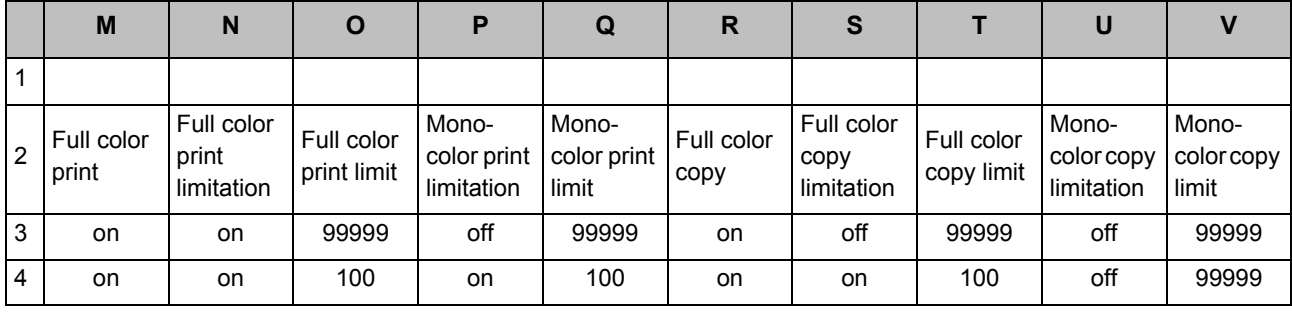

#### <span id="page-60-0"></span>**[Print/Copy Accounting Rule]: Examples of When You Select [Count Individually]**

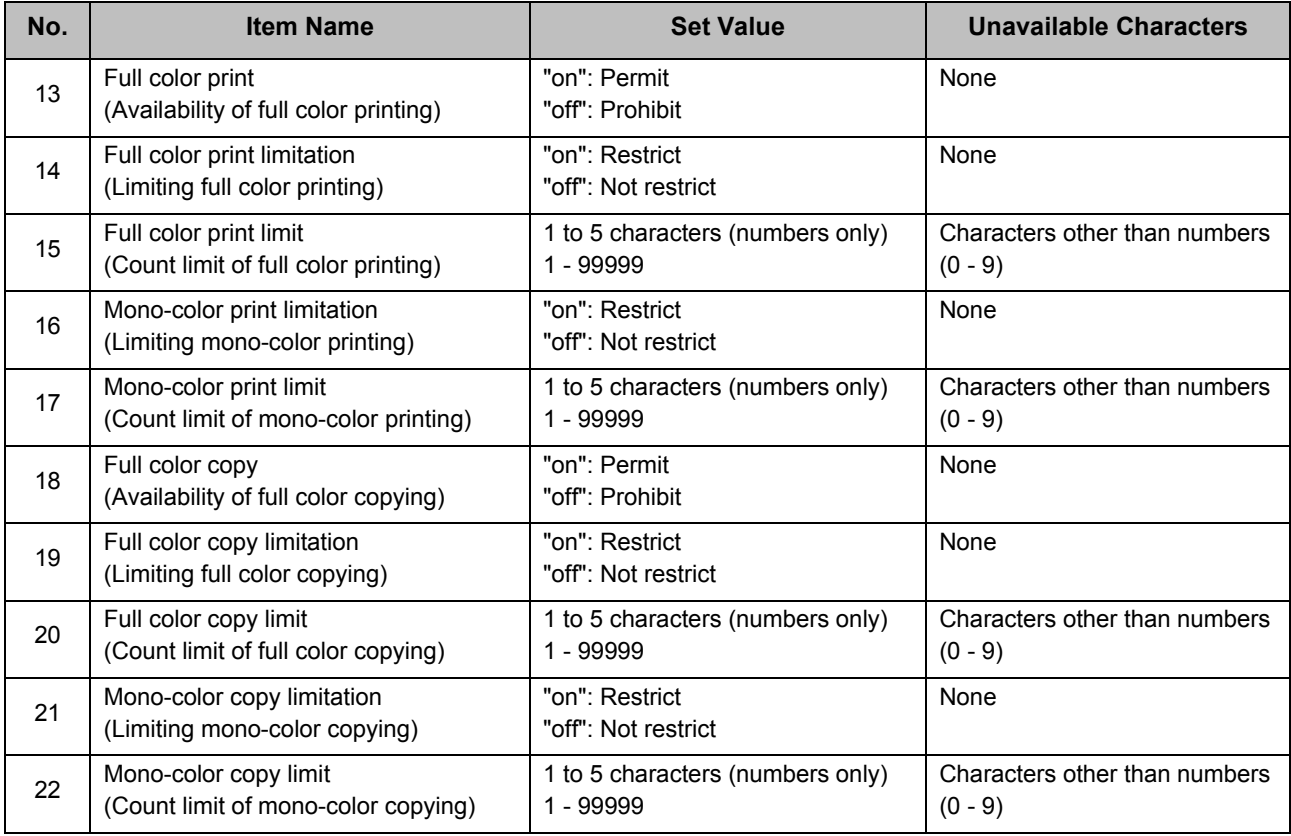

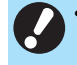

• User information may not be registered correctly if you enter invalid setting values. Use the specified character types within the specified character limit.

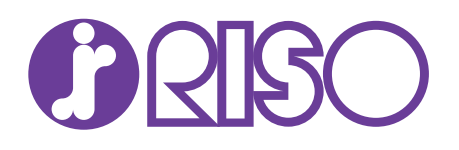

Please contact the following for supplies and service: